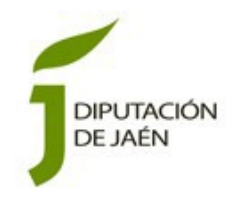

# **Factura Electrónica: Manual del Proveedor**

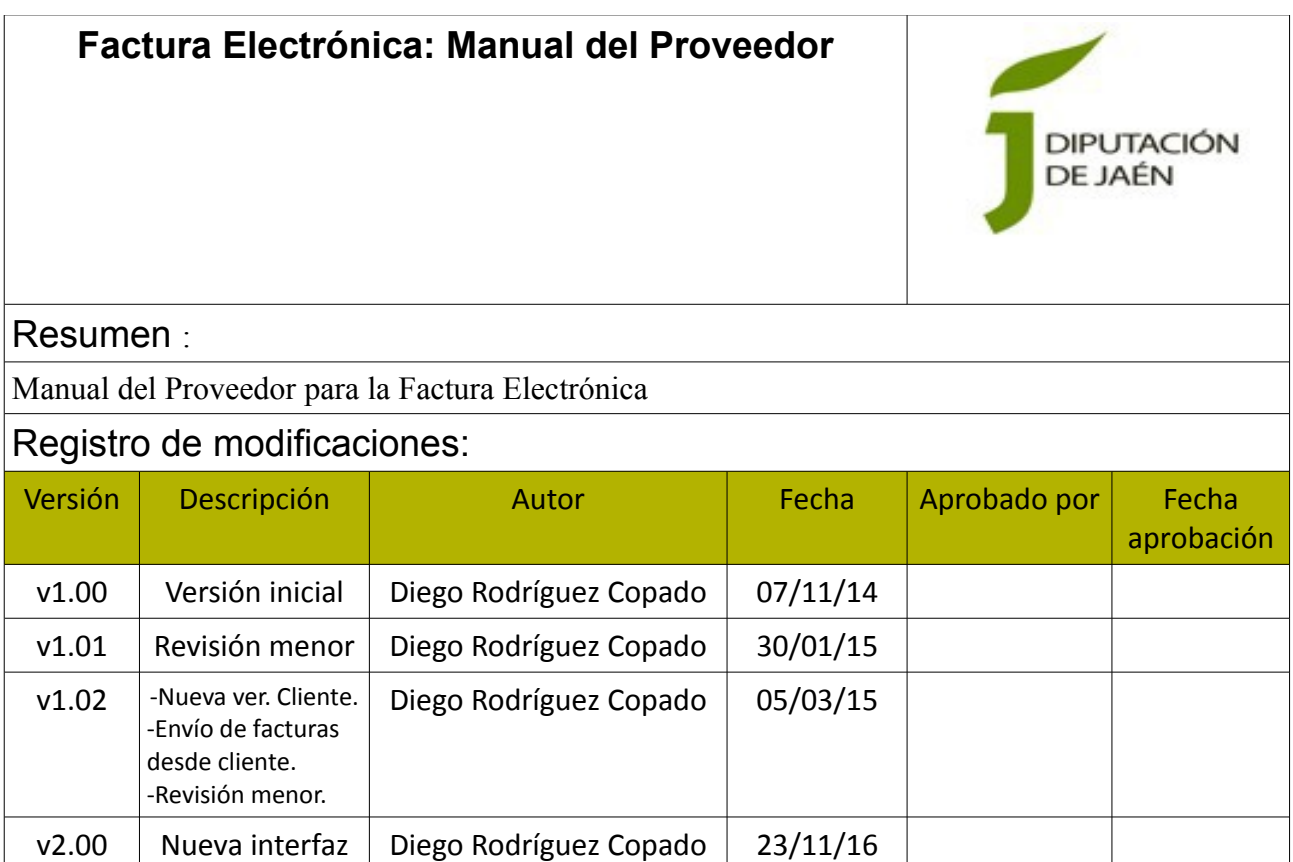

# Índice de contenido

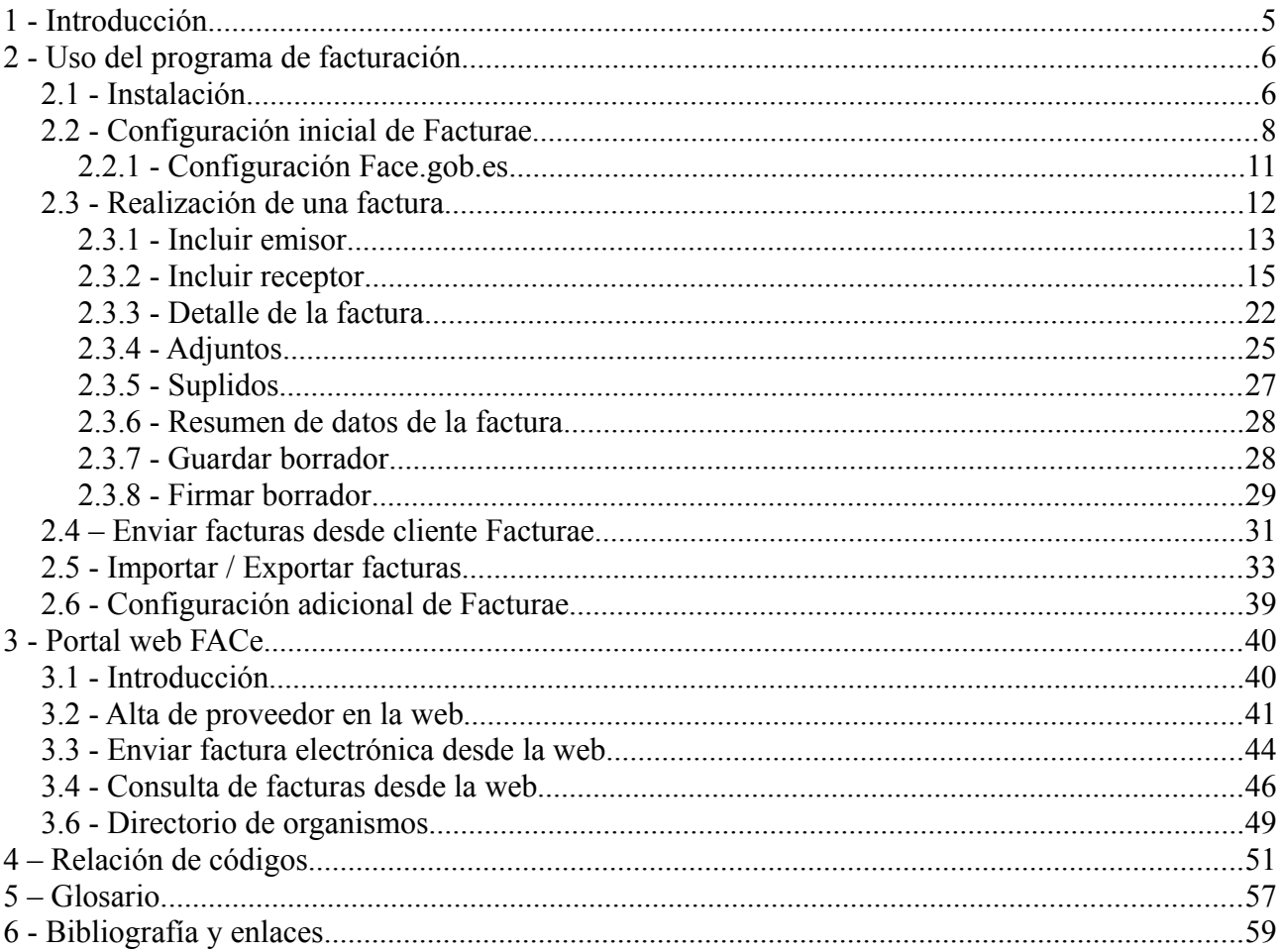

# **Índice de ilustraciones**

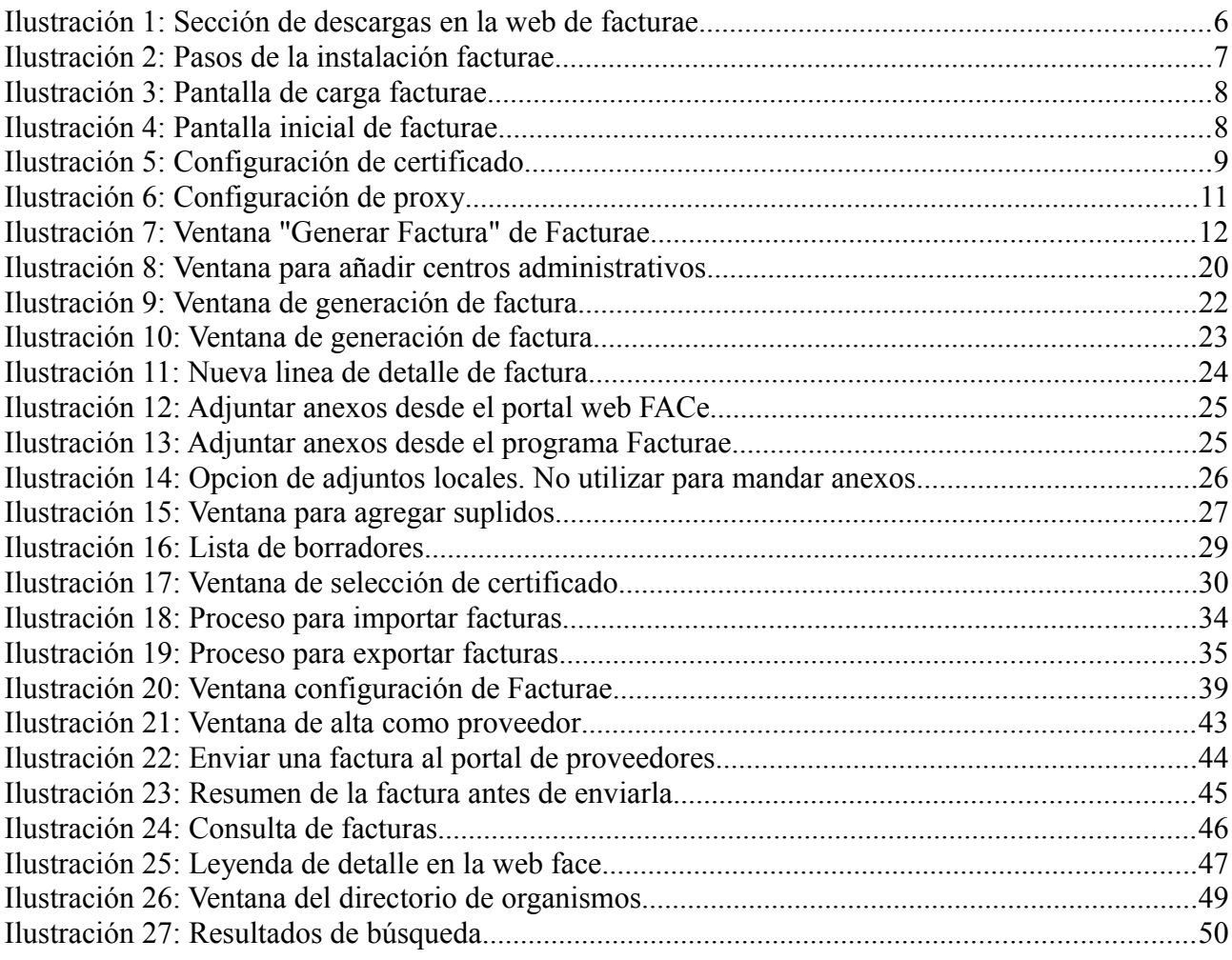

## **1 - Introducción**

Este documento presenta toda la información necesaria para poder presentar una factura electrónica, desde el alta del proveedor al envío de la misma.

Así mismo, se muestra el uso básico del programa de facturación *Facturae.*

Para obtener una visión general del proceso, se recomienda encarecidamente ver el videotutorial disponible en el portal FACe [\(enlace\)](http://administracionelectronica.gob.es/pae_Home/pae_Estrategias/Racionaliza_y_Comparte/soluciones_cloud/FACe.html#.WDVsmrLhC71) así como consultar el tríptico informativo con las preguntas más frecuentes [\(enlace triptico pdf\)](http://administracionelectronica.gob.es/pae_Home/dms/pae_Home/documentos/Estrategias/Racionaliza_y_comparte/soluciones_cloud/Triptico-Interactivo-FACe-4.pdf).

En este manual se presupone que el usuario dispone de un certificado personal válido instalado en el equipo. En caso contrario, puede dirigirse a la pagina de la FNMT <https://www.sede.fnmt.gob.es/certificados/persona-fisica> en la que encontrará información al respecto y en la que se le informará del proceso para solicitar un certificado digital.

También es posible utilizar su DNIe junto con un lector de tarjetas para identificarse y poder firmar las facturas sin necesidad de certificado digital.

## **2 - Uso del programa de facturación**

En esta sección se detalla el proceso de realización de una factura utilizando el programa *Facturae.*

## *2.1 - Instalación*

La aplicación Facturae es totalmente gratuita. Podemos descargarla desde la web de facturae, en la sección de descargas,

<http://www.facturae.gob.es/formato/Paginas/descarga-aplicaciones.aspx>

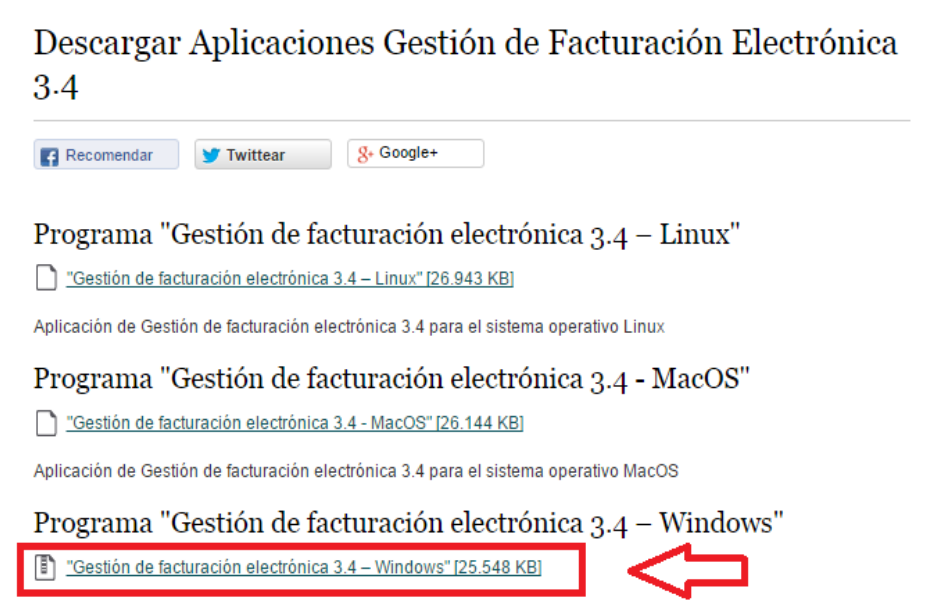

Aplicación de Gestión de facturación electrónica 3.4 para el sistema operativo Windows

*Ilustración 1: Sección de descargas en la web de facturae*

Una vez descargado, lo ejecutamos para instalarlo.

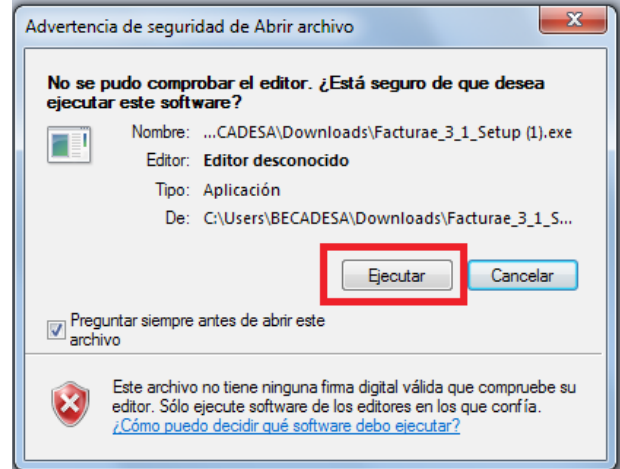

La instalación es muy sencilla y nos va guiando durante el proceso. No es necesario cambiar nada para que el programa funcione.

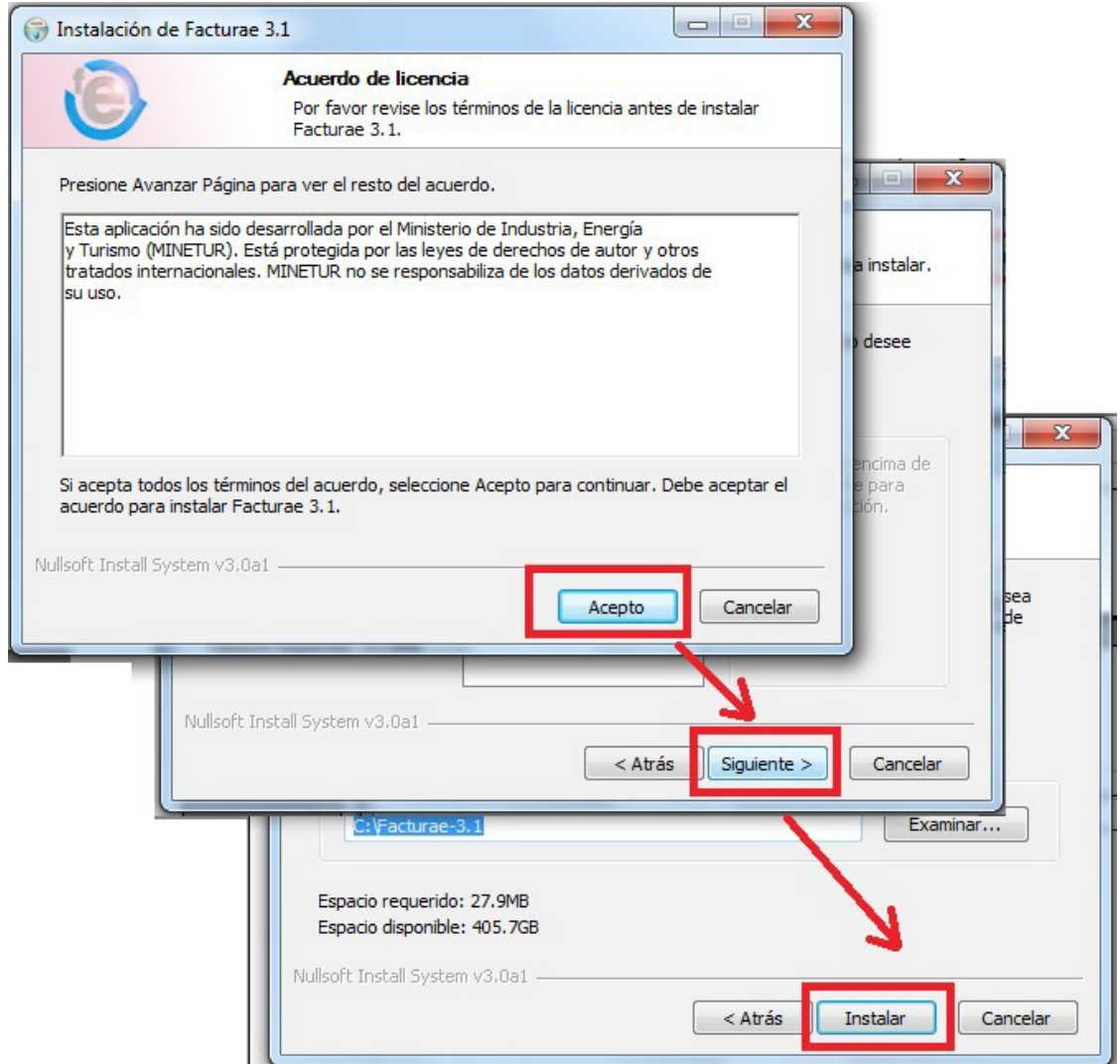

*Ilustración 2: Pasos de la instalación facturae*

Una vez instalado, ya podemos iniciar el programa haciendo click en el icono del escritorio, o bien desde el menú inicio en la carpeta "*facturae*".

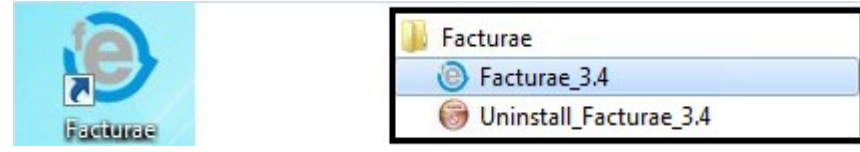

## <span id="page-7-0"></span>*2.2 - Configuración inicial de Facturae*

Para conectarnos al sistema de facturación FACe, es necesario introducir algunos datos. Abrimos el programa Facturae. Puede tardar un poco en cargar la configuración.

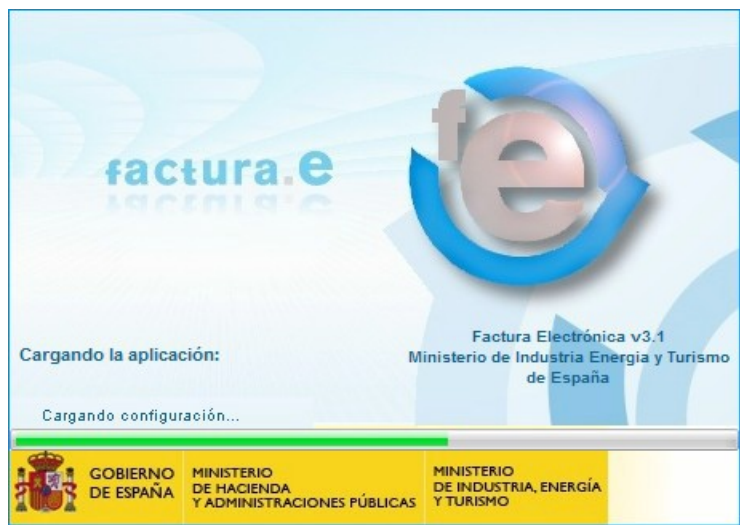

*Ilustración 3: Pantalla de carga facturae*

Una vez cargado, se muestra la pantalla inicial. En el lateral izquierdo tenemos el menú con las distintas acciones disponibles.

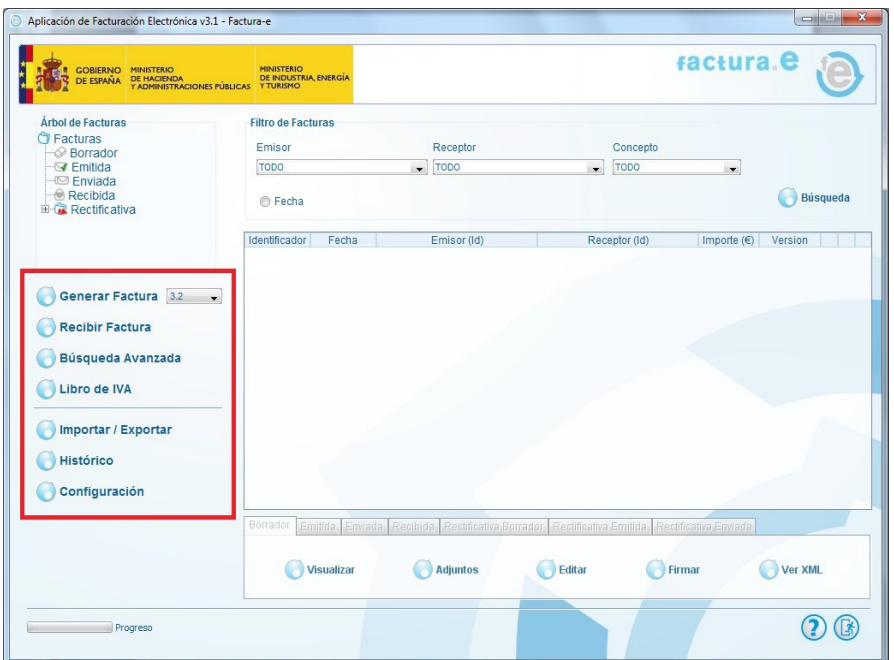

*Ilustración 4: Pantalla inicial de facturae*

**Opcional:** Para poder utilizar todas las funcionalidades del programa Facturae se recomienda configurar un certificado personal.

Para ello, desde la ventana principal, accedemos al menú de configuración:

Configuración M.

Dentro de la ventana que se muestra, pulsamos el botón "Configuración FACE":

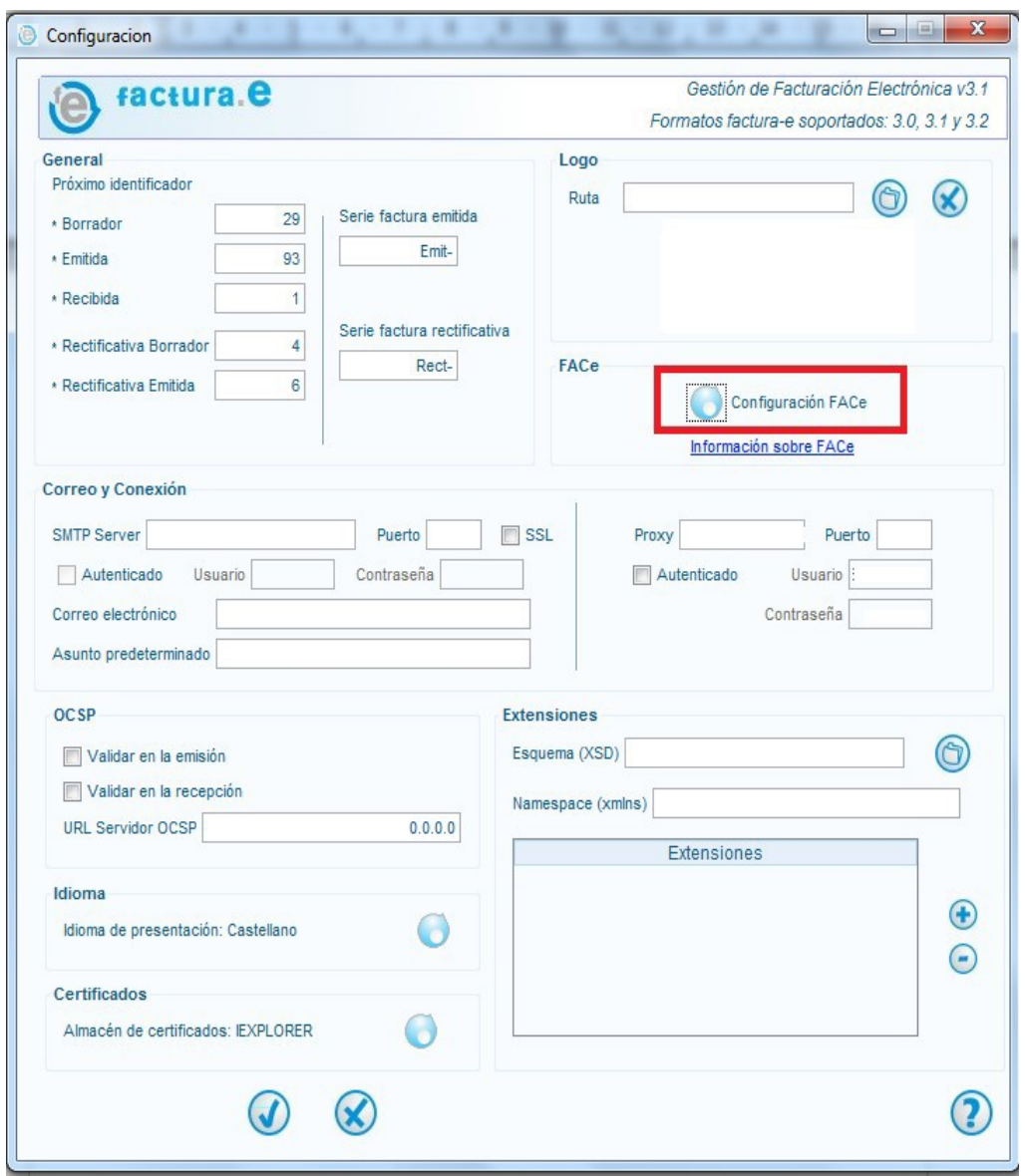

*Ilustración 5: Configuración de certificado*

Se mostrará una ventana para seleccionar la ubicación del certificado digital a usar para interactuar con FACE:

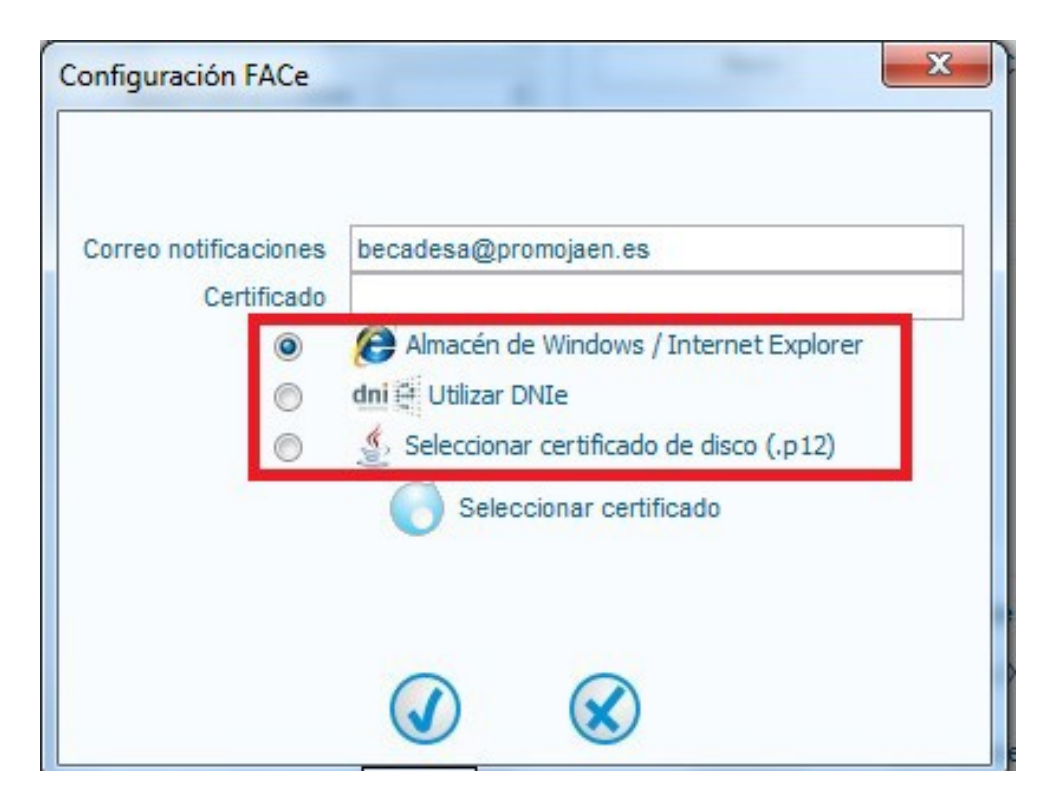

**Almacén de Windows/Internet Explorer**: Contiene los certificados instalados en el sistema.

**Utilizar DNIe**: En este caso, no hace falta seleccionar certificado. Simplemente tras marcar la opción pulsamos Aceptar.

**Seleccionar certificado de disco (p12)**: Seleccione esta opción para importar un archivo individual desde un archivo.

Pulsamos el botón "Seleccionar certificado", elegimos el certificado deseado y pulsamos "Aceptar".

En caso de tener alguna duda en el proceso puede consultarse la guia de Facturae del Ministerio, páginas 52 y siguientes:

#### **-***Guía de usuario Facturae 3.1*

Ministerio de Industria, Energía y Turismo

[http://www.facturae.gob.es/formato/...Guia-Usuario-Facturaev3-1.pdf](http://www.facturae.gob.es/formato/Documents/Gesti%C3%B3n%20de%20Facturaci%C3%B3n%20Electr%C3%B3nica%203.1/Guia-Usuario-Facturaev3-1.pdf)

En la ventana de configuración también tenemos la opción de introducir información de proxy, en caso de que sea necesario su uso por las características de la red.

La configuración de proxy se encuentra debajo de la configuración FACE.

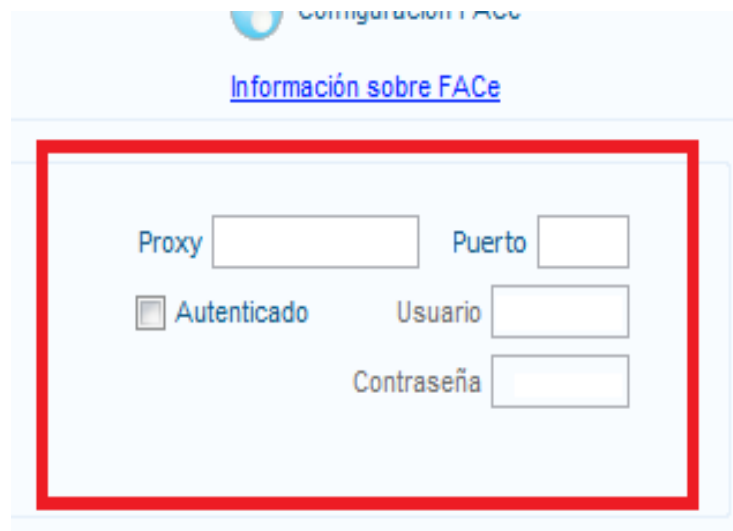

*Ilustración 6: Configuración de proxy*

### **2.2.1 - Configuración Face.gob.es**

Para que el programa comunique correctamente con FACe, se debe estar registrado en FACe / Proveedores. Consulte el apartado [3.2 - Alta de proveedor en la web](#page-40-0) para más información.

### *2.3 - Realización de una factura*

De manera general, el proceso de realización de la factura se descompone en las siguientes partes:

- Añadir al **emisor y al receptor,** es decir, la persona/empresa que hace la factura y hacia quien va dirigida.
- Añadir los **detalles de la factura**, que representan cada uno de los elementos facturados.
- De forma opcional, añadir **otros elementos** que puedan aparecer en la factura como descuentos o cargos generales (los descuentos o cargos específicos de un elemento concreto se incluyen al añadir ese elemento).
- Por último, **firmar la factura**, que es lo que dota a la factura de validez y la deja lista para ser presentada a la administración.

Seleccionamos "Generar Factura" en el menú de la izquierda, tras lo cual se nos muestra la siguiente ventana:

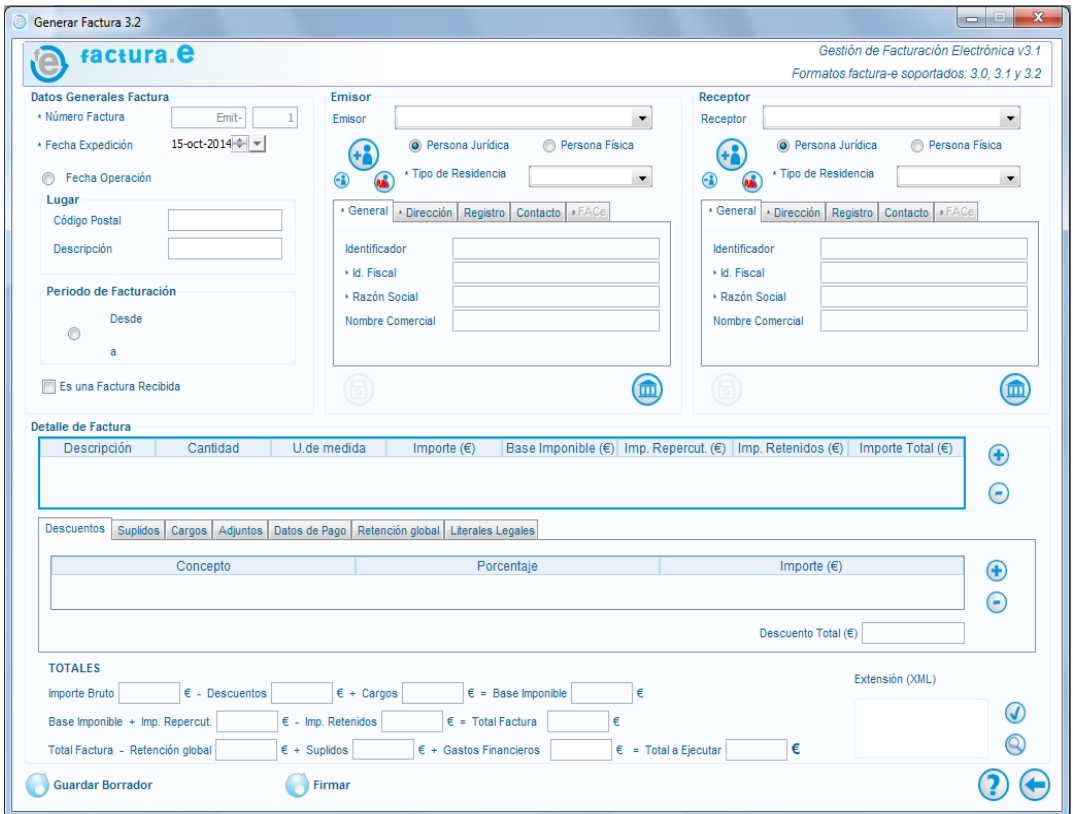

*Ilustración 7: Ventana "Generar Factura" de Facturae*

### **2.3.1 - Incluir emisor**

En el cuadro de emisor podemos seleccionar en el desplegable emisores que hayan sido introducidos previamente. Si el emisor y receptor han sido creados anteriormente, bastará con seleccionarlos del desplegable. En ese caso, podemos continuar por la siguiente sección del manual: [2.3.3 - Detalle de la factura.](#page-21-0) En otro caso, para introducir un nuevo emisor, elegimos entre persona física o jurídica y pulsamos el botón de añadir usuario.

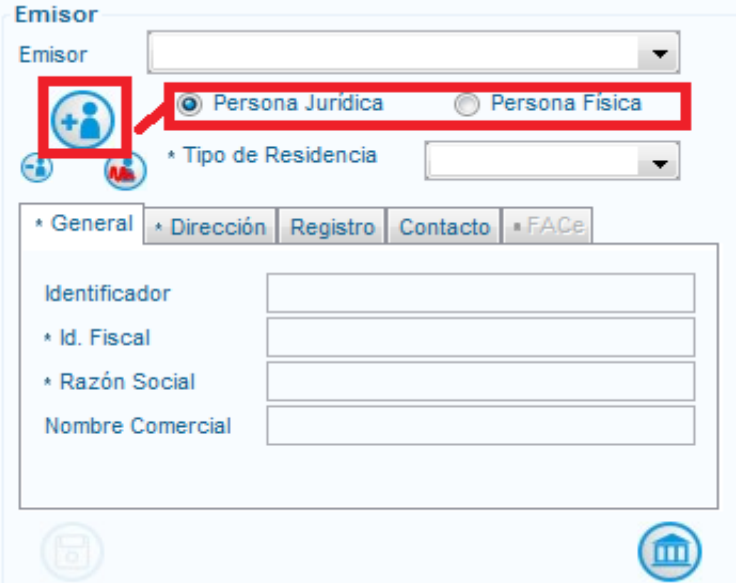

A continuación, introducimos los datos necesarios en las diferentes pestañas.

**Los campos con un asterisco son obligatorios**. Los demás campos son opcionales y si no podemos rellenarlos no hay problema en dejarlos en blanco.

**El campo identificador debe ser numérico, si no, no se guardarán los datos.** Es importante señalarlo porque aunque los identificadores se asignan automáticamente puede ser que en la primera factura de todas si que haya que ponerlo a mano.

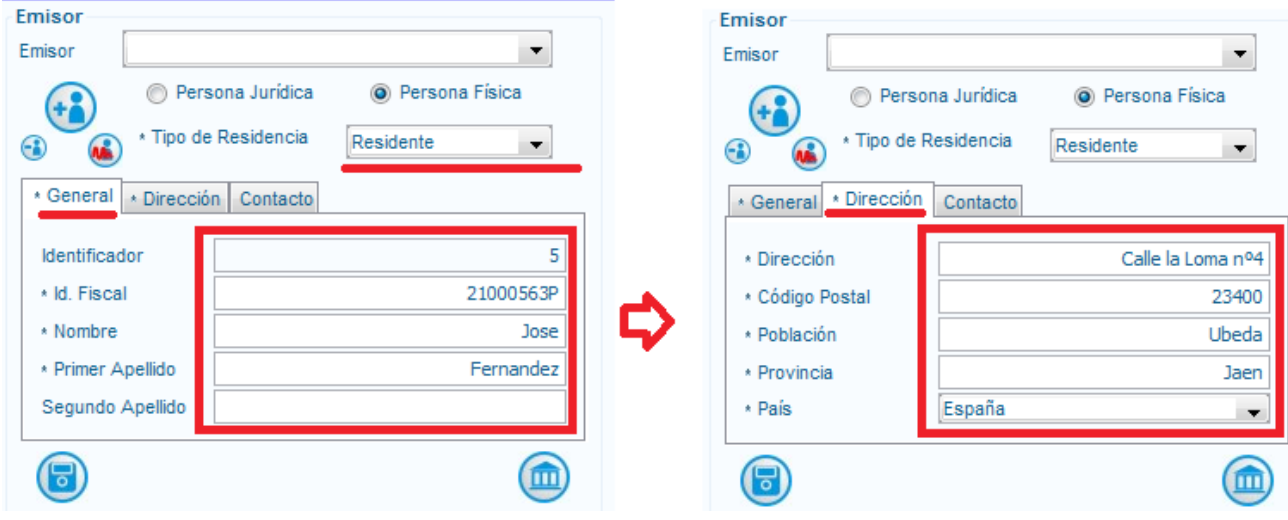

Para terminar, pulsamos el botón "Guardar" y si los datos son válidos, el emisor aparecerá en el desplegable listo para seleccionarlo. En caso contrario, se mostrará un mensaje en rojo indicando cuál de los campos hay que corregir.

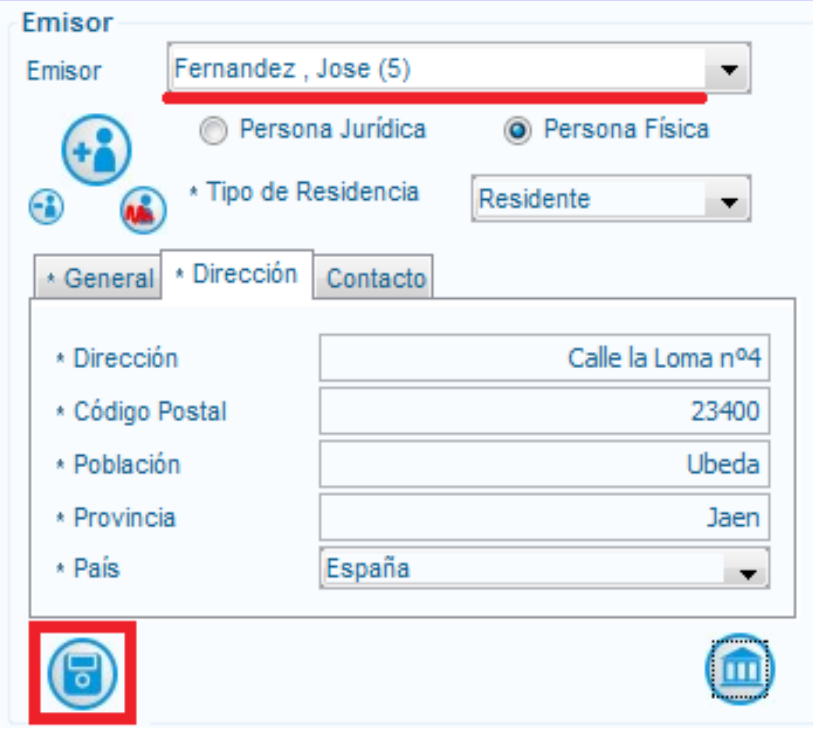

## **2.3.2 - Incluir receptor**

El Receptor de la factura es la persona o entidad hacia la que va dirigido el cargo de la factura.

Para incluir un receptor, seleccionamos persona física o jurídica según corresponda y pulsamos el botón  $(+)$ o bien lo seleccionamos del desplegable en caso de que ya hayamos definido algún receptor con anterioridad.

Hay dos métodos para dar de alta un nuevo receptor: **Método preferente:**

**Importante:** para utilizar este método hace falta haber configurado el cliente Facturae, así como haber dado de alta nuestro certificado en la web FACe.

Si no lo ha hecho aún, consulte los apartados [2.2 - Configuración inicial de Facturae](#page-7-0) y [3.2 -](#page-40-0) [Alta de proveedor en la web](#page-40-0) para más información, o bien utilice el método alternativo. En la ventana emergente que se muestra al añadir el receptor, seleccionamos "Si".

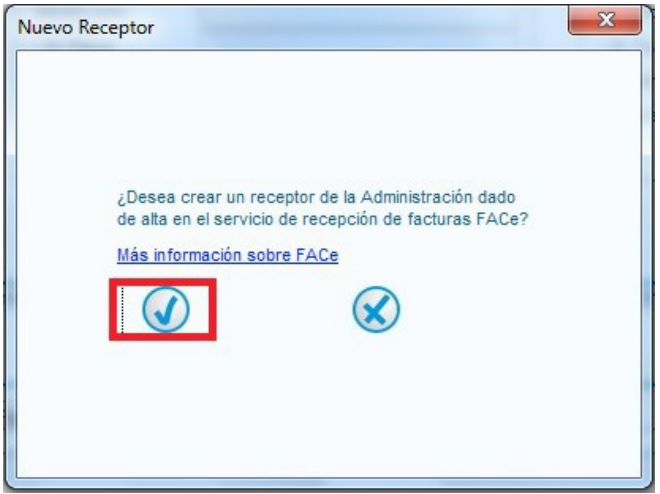

Introducimos los datos del receptor de las pestañas "General" y "Dirección":

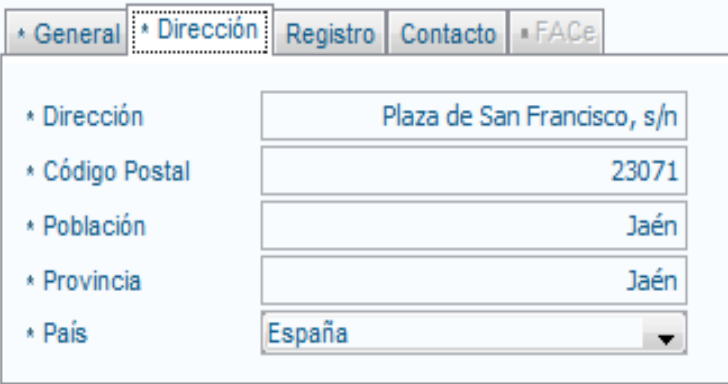

A continuación, hay que introducir la información relativa al sistema FACe. Para ello, rellenamos los campos "Órgano gestor" "Unidad Tramitadora" y "Oficina contable".

Empezando por "Órgano gestor", pulsamos el botón situado a la derecha para introducir los datos.

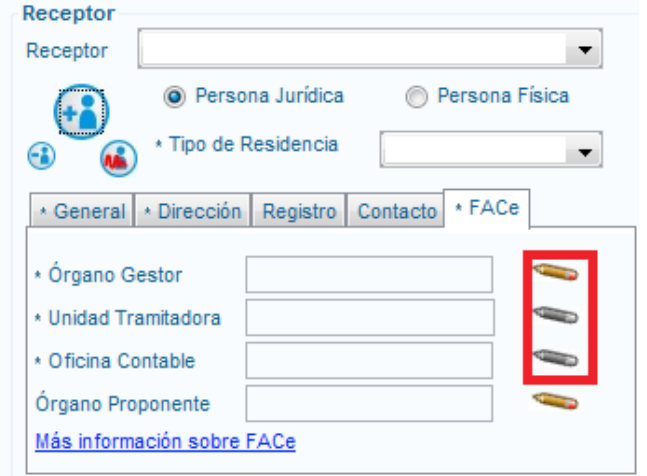

Hacemos click en el desplegable y buscamos el centro receptor, en este ejemplo, "Diputación Provincial de Jaén", rellenamos los datos y pulsamos el botón aceptar.

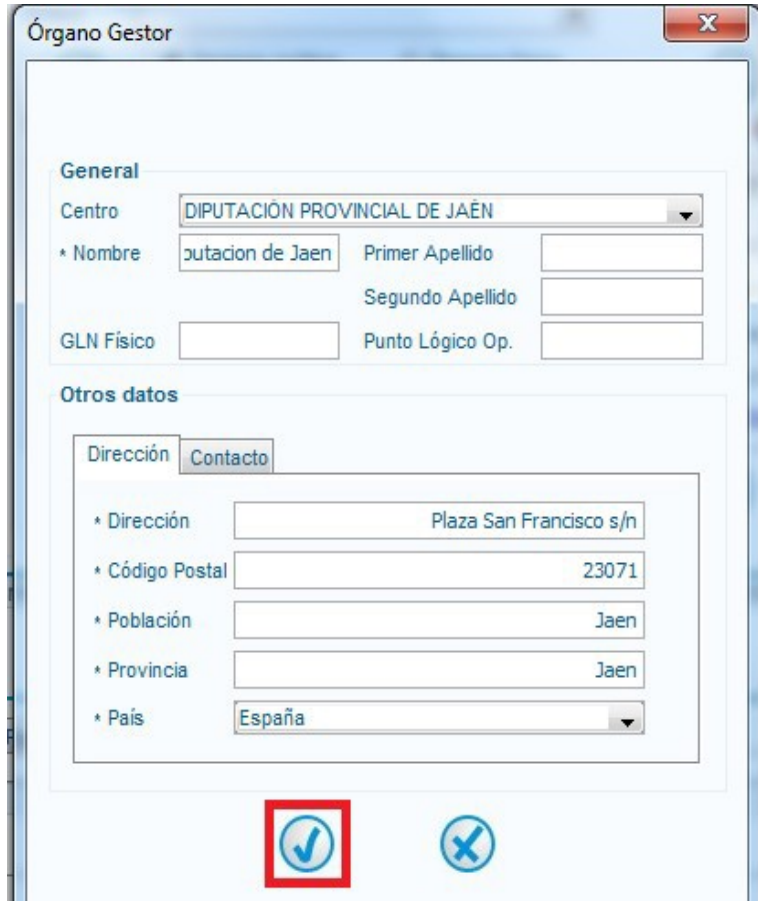

Una vez completado el "Órgano Gestor" se habilitará la edición del siguiente ("Unidad Tramitadora").

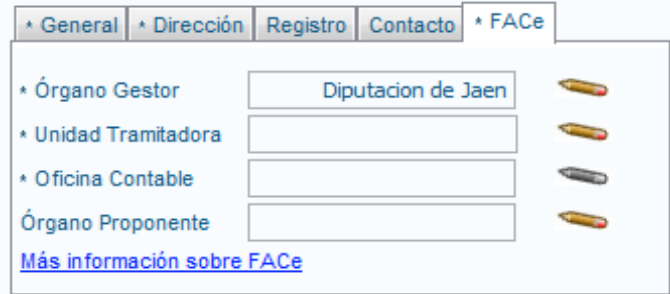

Al abrir el desplegable, sólo se mostrarán las Unidades Tramitadoras relacionadas con el Órgano Gestor introducido anteriormente, para facilitar el proceso.

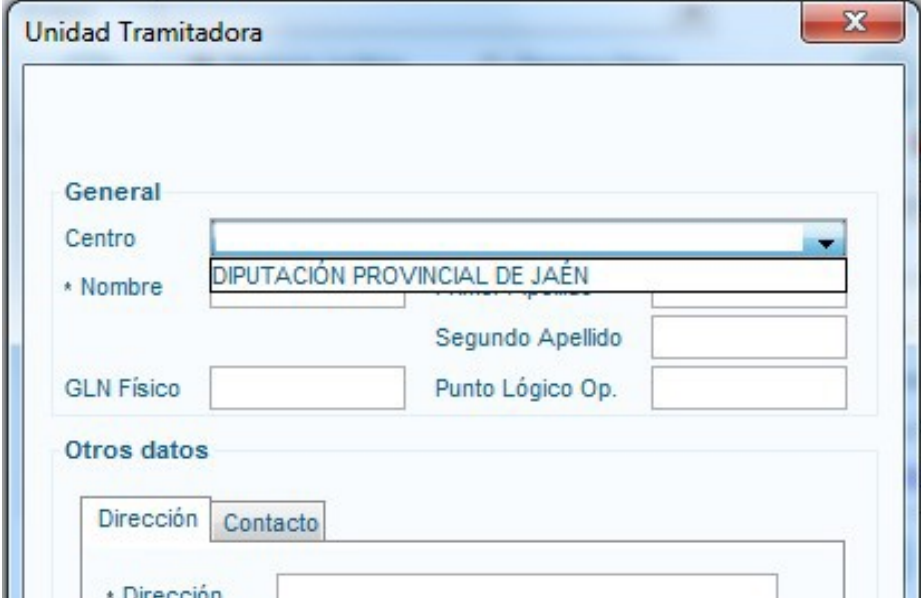

Introducimos los datos referentes a la Unidad Tramitadora, y para terminar repetimos el proceso para la oficina contable.

Una vez que hayamos introducido los datos del emisor, Órgano Gestor, Unidad Tramitadora y Oficina Contable, pulsamos el botón **(p)** para guardar los datos.

#### **Método alternativo:**

El Receptor de la factura es la persona o entidad hacia la que va dirigido el cargo de la factura.

En la ventana emergente que se muestra al añadir el receptor, seleccionamos (X).

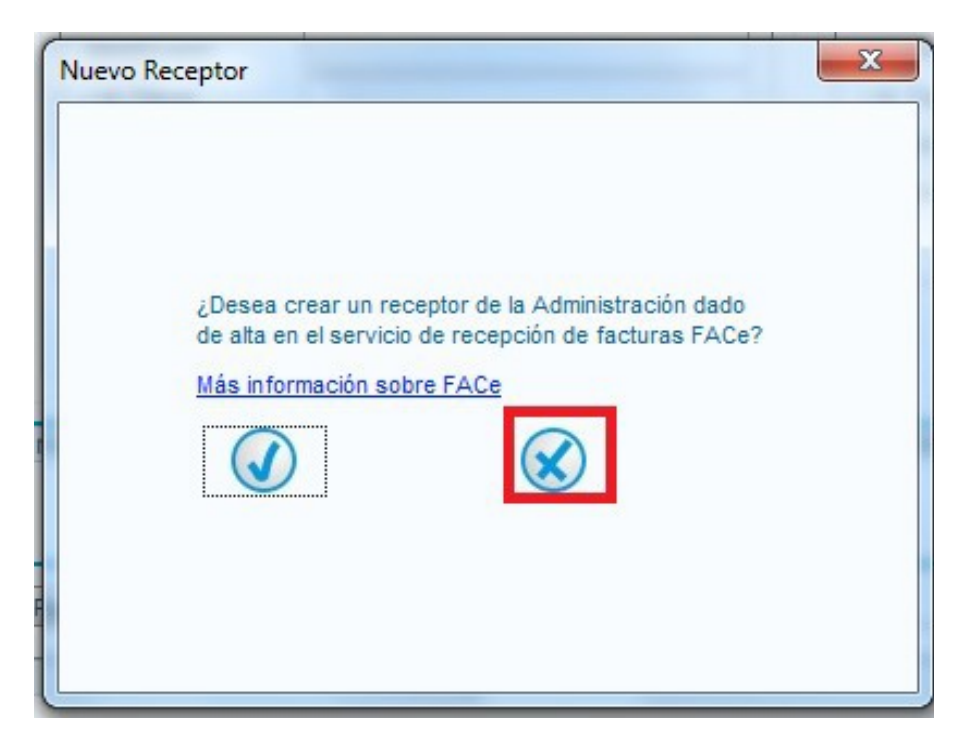

Introducimos los datos del receptor de las pestañas "General" y "Dirección":

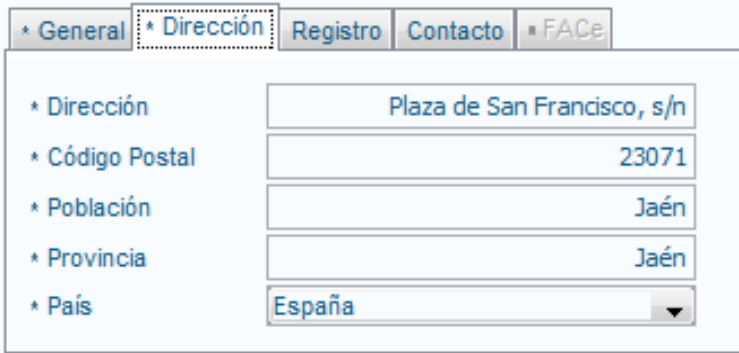

Rellenamos los datos del Receptor del mismo modo que se hizo con el Emisor, y guardamos.

El usuario debe definir los "*Centros Administrativos*" asociados al Emisor/Receptor a través del botón creado para tal efecto.

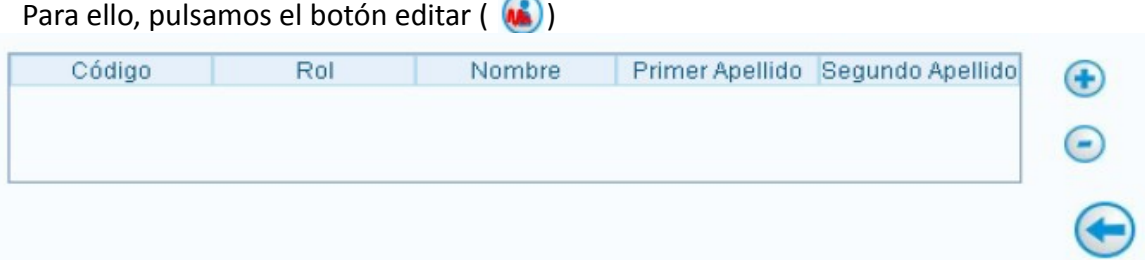

Pulsando este botón, se abre un listado con los "*Centros Administrativos*" asociados.

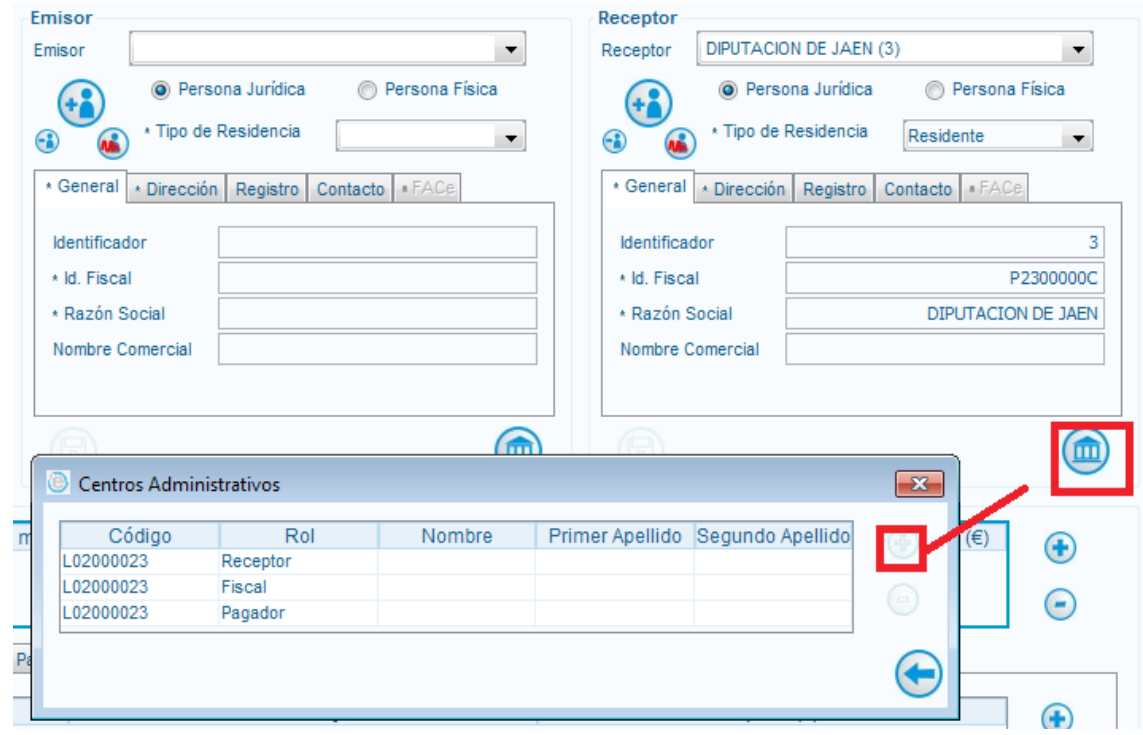

Para receptores que no pertenezcan al sistema FACe no es obligatorio este paso.

Para los demás, es necesario al menos definir los centros con los roles "Receptor", "Fiscal" y "Pagador". Dichos centros pueden coincidir en algunas ocasiones.

Es importante recalcar que los Centros Administrativos quedan ligados a cada Receptor, por lo que habrá que definirlos para cada Receptor diferente.

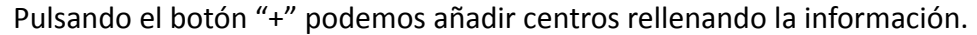

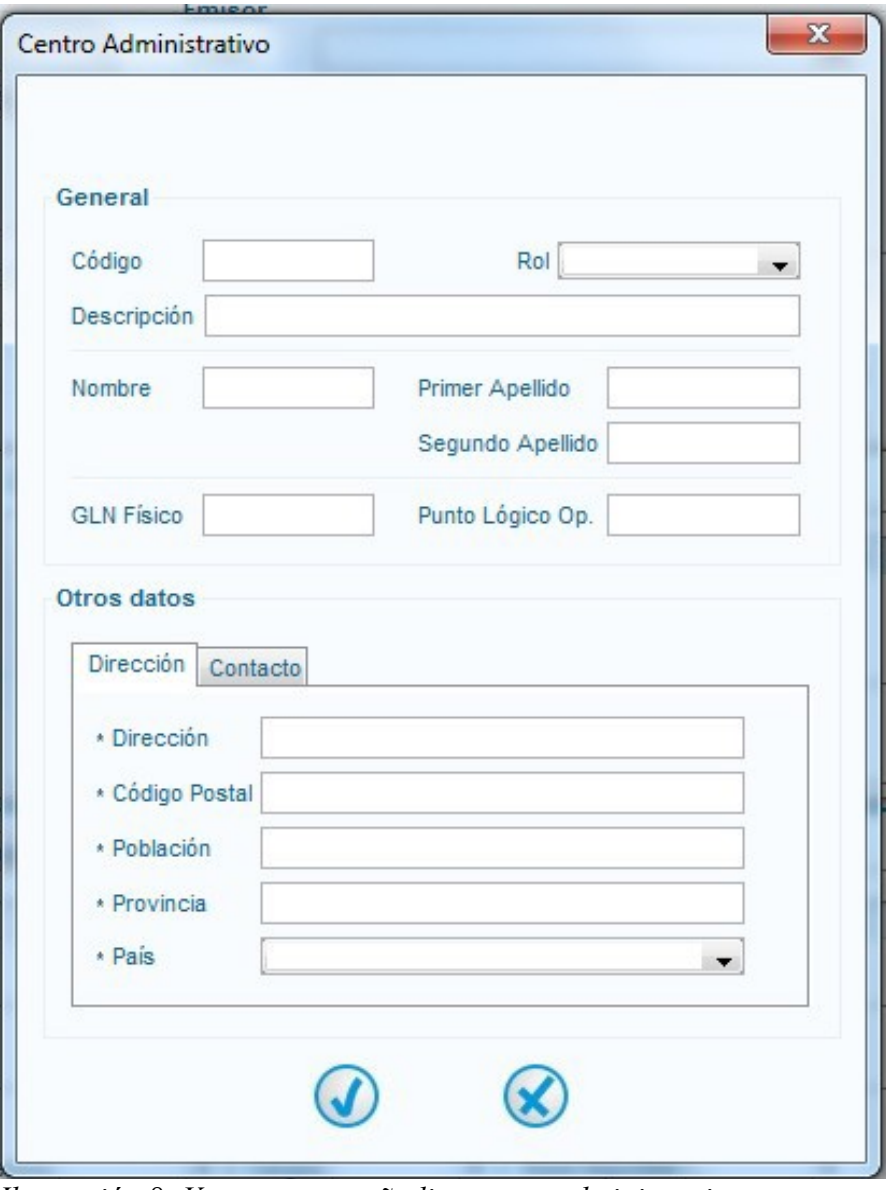

*Ilustración 8: Ventana para añadir centros administrativos*

Los códigos de los centros administrativos indican a qué unidad se deben enviar las facturas.

## **MUY IMPORTANTE: Este apartado es fundamental, ya que si no se rellenan correctamente los centros administrativos, la factura no llegará a su destino.**

Los roles indispensables son "*Fiscal*", "*Receptor*" y "*Pagador*", con la siguiente equivalencia:

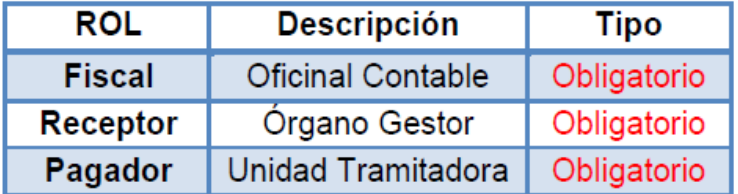

Los códigos de los centros administrativos se pueden consultar en la Página de proveedores, en el apartado "*directorio*":

<https://face.gob.es/#/es/directorio/administraciones>

Para mas información sobre la consulta de centros administrativos consulte la sección *["3.6 -](#page-48-0) [Directorio de organismos"](#page-48-0).*

Para un listado de los centros administrativos de los ayuntamientos de la provincia, consulte el apartado [4 – Relación de códigos](#page-50-0)

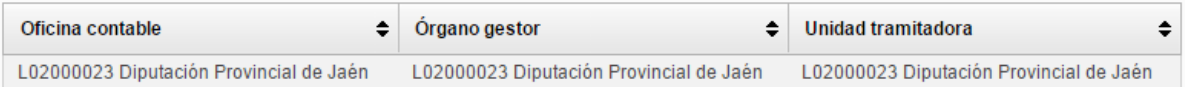

Cuando ya no se desee crear nuevos "*Centros Administrativos*", pulsar el botón "*Volver*" desde la ventana que presenta el listado de "*Centros Administrativos*". Finalmente pulsar "*Guardar*":

• Si los datos insertados son correctos, se mostrará el siguiente mensaje de éxito en color verde: "*Se ha guardado correctamente*". A partir de ese momento los datos del nuevo sujeto pasarán a formar parte de la base de datos.

• Si por el contrario, los datos son incorrectos o falta algún campo obligatorio por cumplimentar, aparecerá el siguiente mensaje de error en color rojo: "*Error, complete los campos obligatorios*". Además, aparecerán resaltados en color rojo los campos que falten por rellenar.

Con esto, tenemos todos los datos necesarios para dar de alta tanto emisores como receptores de factura. Una vez introducidos los datos, pulsamos el botón

## <span id="page-21-0"></span>**2.3.3 - Detalle de la factura**

En el panel de "Detalle de factura" *(Ilustración 7)* podemos añadir los conceptos a facturar implicados en la transacción mercantil, es decir, cada uno de los elementos que componen la factura, así como todos aquellos elementos que normalmente están asociados a los mismos: cargos, descuentos, medios de pago, etc.

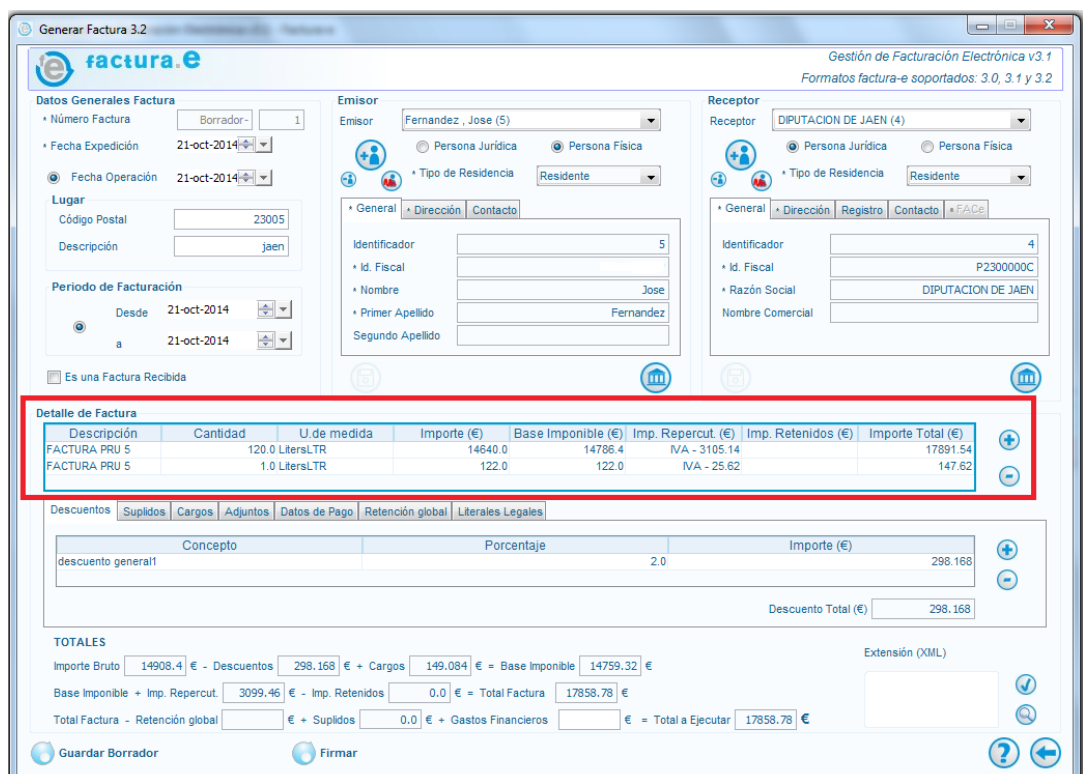

*Ilustración 9: Ventana de generación de factura*

Pulsando en el botón "+" del panel "Detalle de factura" se mostrará una ventana en la que podemos introducir información referente a una linea de la factura.

Habrá que repetir el siguiente proceso para cada elemento.

Esta es la ventana que se nos muestra:

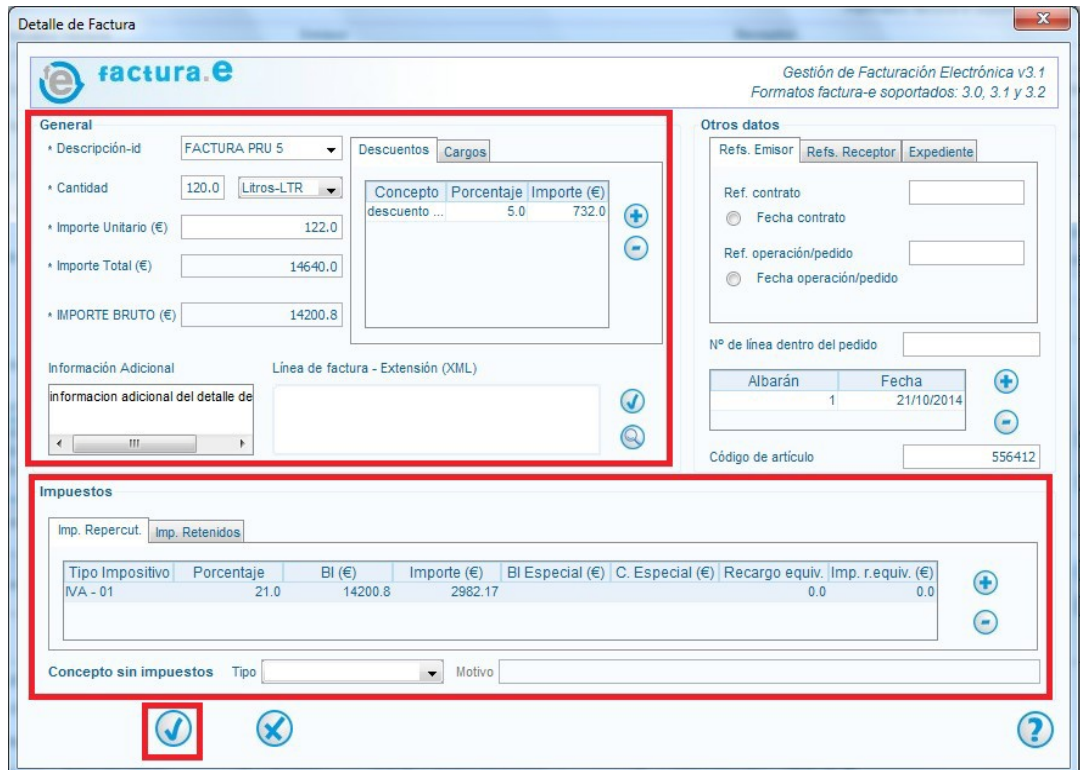

*Ilustración 10: Ventana de generación de factura*

En la zona "*General*" hay que introducir los datos principales de la factura: Cantidad de elementos, precio unitario y descripción. Así mismo, a la derecha, podemos añadir tanto "*Descuentos*" como "*Cargos*". Tan solo es necesario introducir el concepto y el porcentaje correspondiente.

Los campos "*Importe total*" e "*Importe bruto*" se calculan automáticamente al modificar los anteriores.

Para introducir un impuesto (como por ejemplo el IVA) pulsamos el botón "+" del panel de impuestos. Se nos mostrará una ventana en la que hemos de elegir el tipo de impuesto (en este ejemplo, seleccionamos IVA), elegir el porcentaje adecuado a nuestro producto en el

desplegable, y pulsar aceptar.

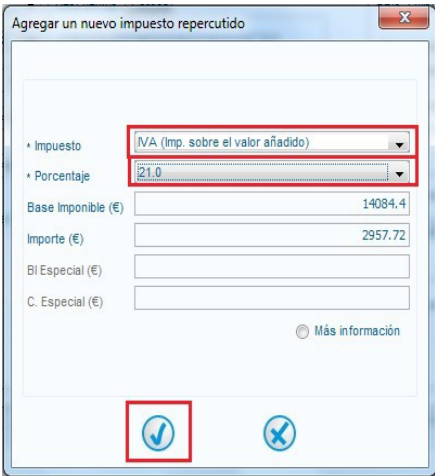

Una vez cumplimentados todos los campos obligatorios, si se pulsa el botón "*Cancelar*" se desecharán los datos introducidos y saldrá de la ventana sin salvar la información introducida.

Si se pulsa el botón "*Aceptar*", se comprobará que como mínimo, se hayan introducido los datos obligatorios para definir el concepto. En caso de no cumplirse dicha condición, se mostrará un mensaje informativo y se marcarán en rojo los datos que falten por rellenar.

Si, por el contrario, se cumplen los requisitos, la acción de aceptar hará que el concepto se incluya en la factura, quedando reflejado en una nueva fila de la tabla de conceptos.

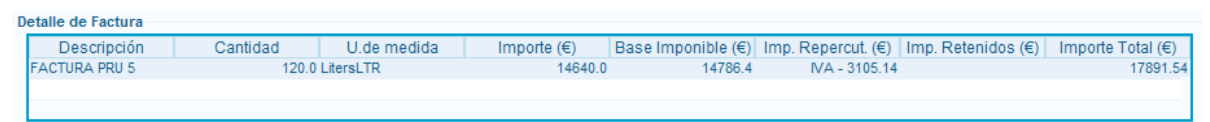

*Ilustración 11: Nueva linea de detalle de factura*

Repitiendo este proceso podemos añadir tantas lineas a la factura como sea necesario. Una vez acabado, podemos añadir descuentos o cargos, pero a nivel general de factura (a nivel individual se pueden definir a la hora de introducir cada elemento como se ha explicado anteriormente).

Para añadir un descuento o cargo general, seleccionamos "*Descuento*" o "*Cargo*" en el cuadro debajo de los detalles de factura, y pulsamos el botón "+"

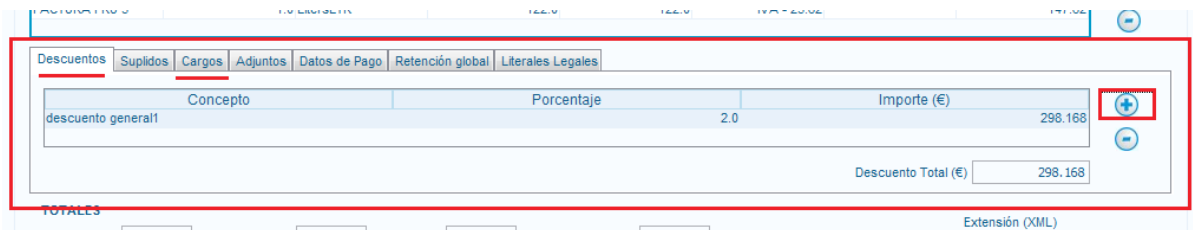

E introducimos los datos (**si el porcentaje es fraccionario, utilizar punto**)

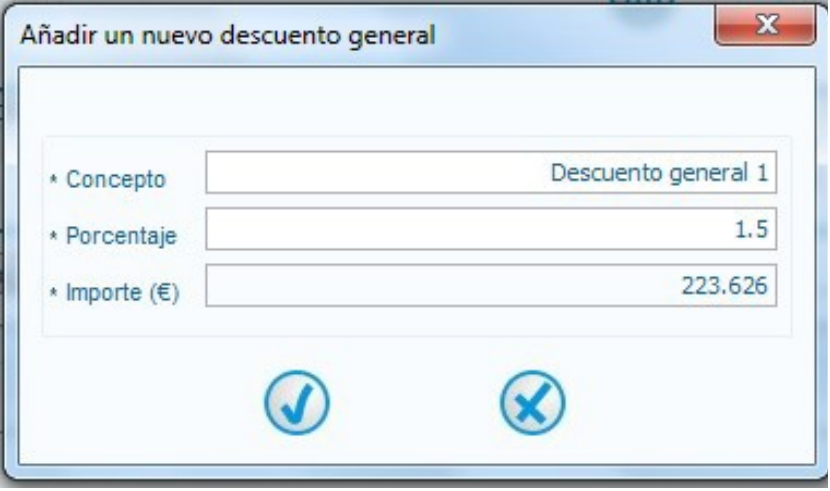

## **2.3.4 - Adjuntos**

Hay dos métodos para incluir documentos anexos a la factura:

• Desde la página web de FACe, en el apartado "Anexos" al remitir cada factura. (Para más información, consulte el apartado [3.3 - Enviar factura electrónica desde la](#page-43-0) [web](#page-43-0) del manual).

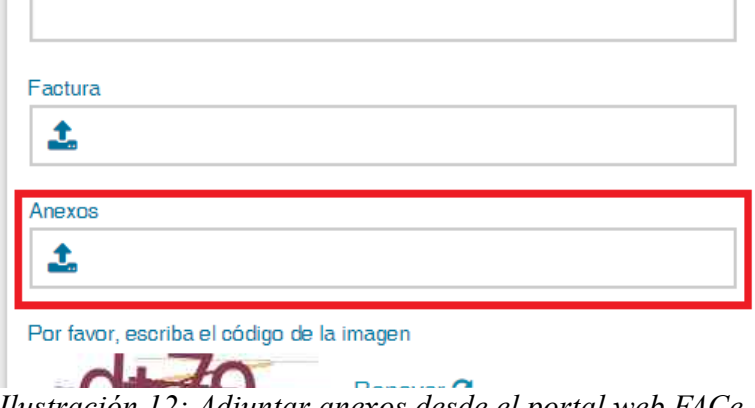

*Ilustración 12: Adjuntar anexos desde el portal web FACe*

• Desde el programa Facturae, al hacer la factura.

En el apartado "Adjuntos" (ver Ilustración 11) pulsando el botón "+" podemos añadir ficheros.

| Descuentos | Suplidos   Cargos   Adjuntos   Datos de Pago   Retención global   Literales Legales |             |                |
|------------|-------------------------------------------------------------------------------------|-------------|----------------|
| Formato    | Ruta                                                                                | Descripción | Incluir en XML |
| <b>PDF</b> | C:\Users\BECADESA\AppData\Local pdf                                                 |             | 'Si            |
|            |                                                                                     |             |                |
|            |                                                                                     |             |                |

*Ilustración 13: Adjuntar anexos desde el programa Facturae*

En la ventana emergente, seleccionamos la extensión del desplegable y buscamos el archivo a incluir. Debemos dejar marcada la opción "Incluir en XML" e indicar una descripción del archivo.

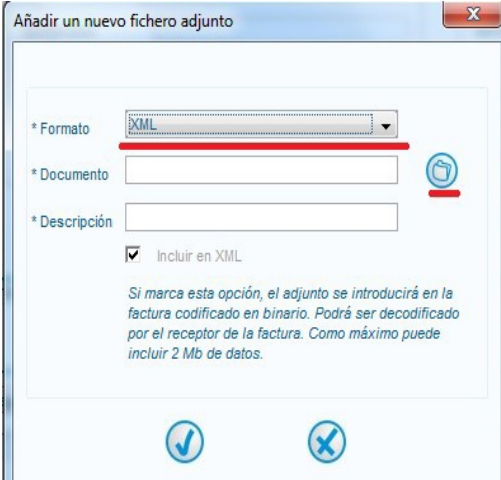

Ambos métodos son igualmente válidos y se puede utilizar indistintamente.

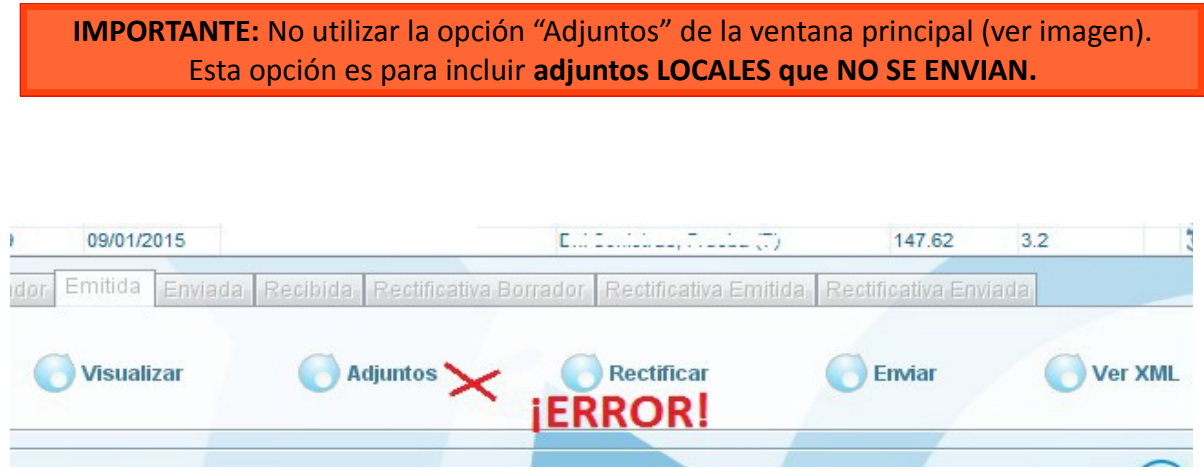

*Ilustración 14: Opcion de adjuntos locales. No utilizar para mandar anexos*

## **2.3.5 - Suplidos**

Los gastos suplidos son aquellos que se facturan por separado porque el comprador lo pide expresamente. En la pestaña "*Suplidos*" podemos introducir datos de este tipo.

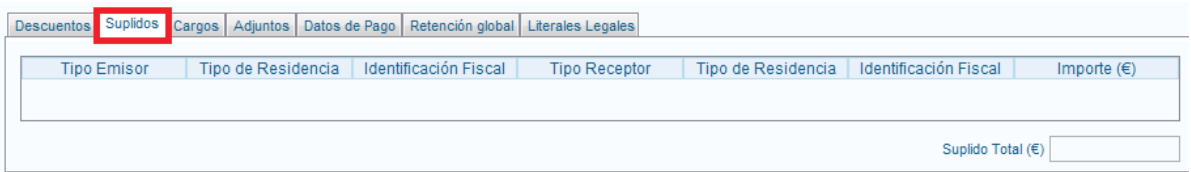

Pulsando "+" se muestra una ventana en la que nos pedirá datos como tipo de residente e identificación fiscal del emisor y receptor, así como importe total.

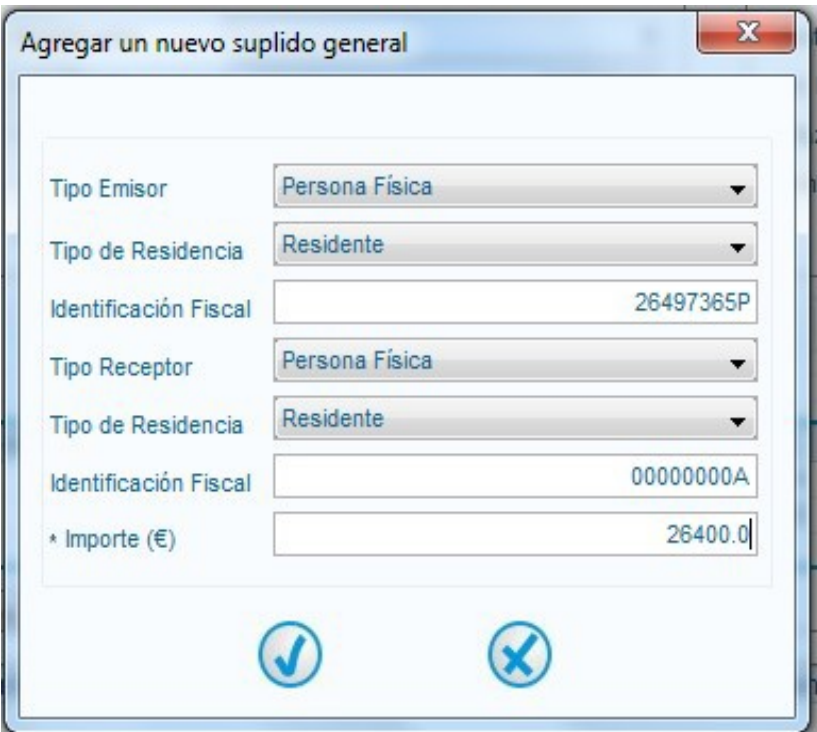

*Ilustración 15: Ventana para agregar suplidos*

## **2.3.6 - Resumen de datos de la factura**

En la parte inferior de la ventana de generación de facturas se muestra un cuadro resumen de todos los datos numéricos introducidos.

Si metemos mas información, estos campos se vuelven a calcular automáticamente, a excepción de dos:

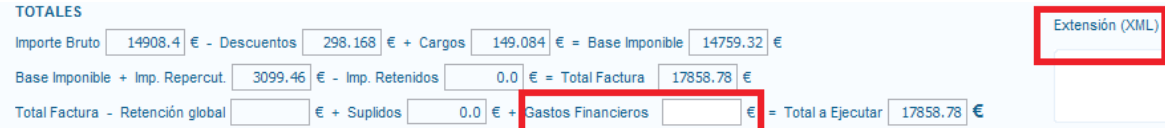

**Gastos financieros**: es una cantidad (expresada con dos decimales) que se suma al importe total de la factura, dando lugar al Total a ejecutar (en euros).

Por gastos financieros se entienden todos aquellos gastos originados como consecuencia de financiarse una empresa con recursos ajenos.

En la cuenta de gastos financieros destacan entre otras las cuentas de intereses de obligaciones y bonos, los intereses de deudas, los intereses por descuento de efectos, las diferencias negativas de cambio, y se incluyen también dentro de este apartado los gastos generados por las pérdidas de valor de activos financieros.

**Extensión (XML):** este campo opcional esta diseñado para usuarios avanzados que deseen introducir información adicional en la factura, y que dicha información se incluya en el XML de la misma. Para más información, consulte el apartado bibliografía.

## **2.3.7 - Guardar borrador**

Una vez introducidos todos los datos de la factura, se procede a realizar un borrador de la misma. Para esto, pulsamos el botón "*Guardar borrador*" situado en la esquina inferior izquierda.

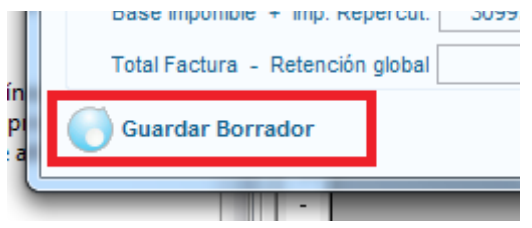

Si toda la información es correcta, se genera el borrador. En caso contrario, un mensaje de color rojo alertará de los campos que sean incorrectos y haya que corregir.

Una vez creado el borrador, se almacena a la espera de ser firmado, modificado, o eliminado.

## **2.3.8 - Firmar borrador**

En la ventana principal de Facturae, en el apartado borradores, tenemos disponibles todas las facturas no firmadas.

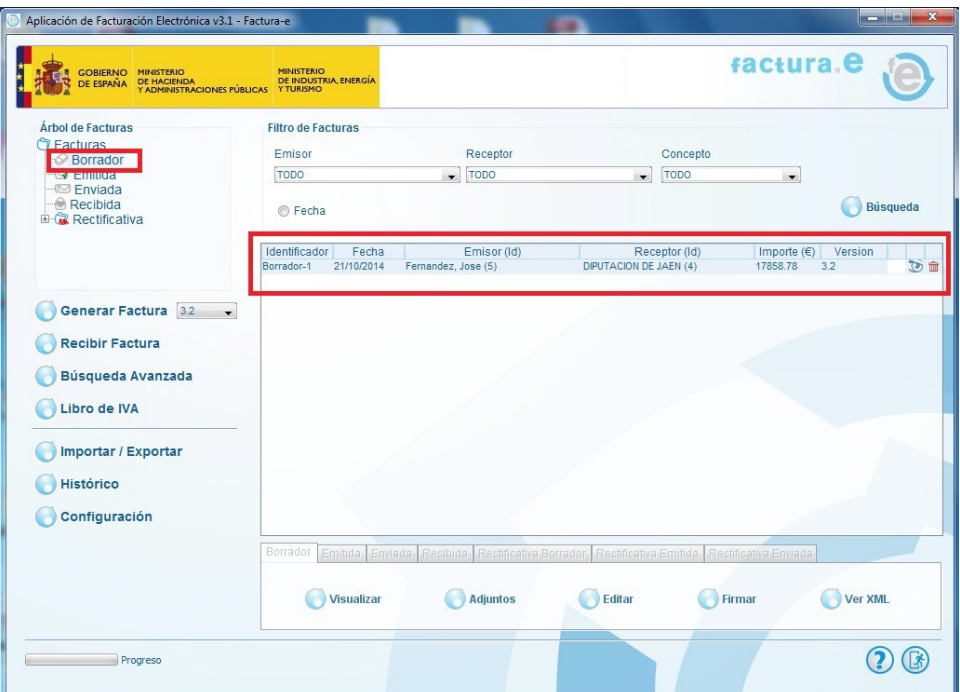

*Ilustración 16: Lista de borradores*

Para firmarla, la seleccionamos y pulsamos "*firmar*" en la parte inferior de la pantalla.

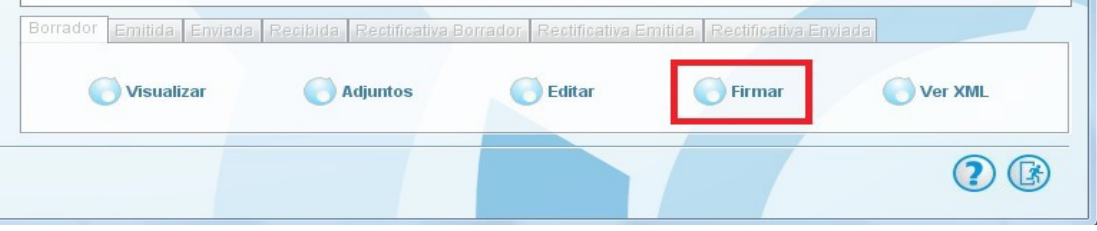

A continuación aparecerá una ventana de menor tamaño destinada a la selección de un certificado digital (de entre todos los instalados en el navegador del ordenador del usuario) necesario para la firma digital de la factura.

En caso de que no aparezca la ventana de selección de certificados, es posible que sea debido a que el antivirus bloquee algunas de las características del programa.

Desactivar el antivirus y reiniciar la aplicación Facturae podría resolver el problema.

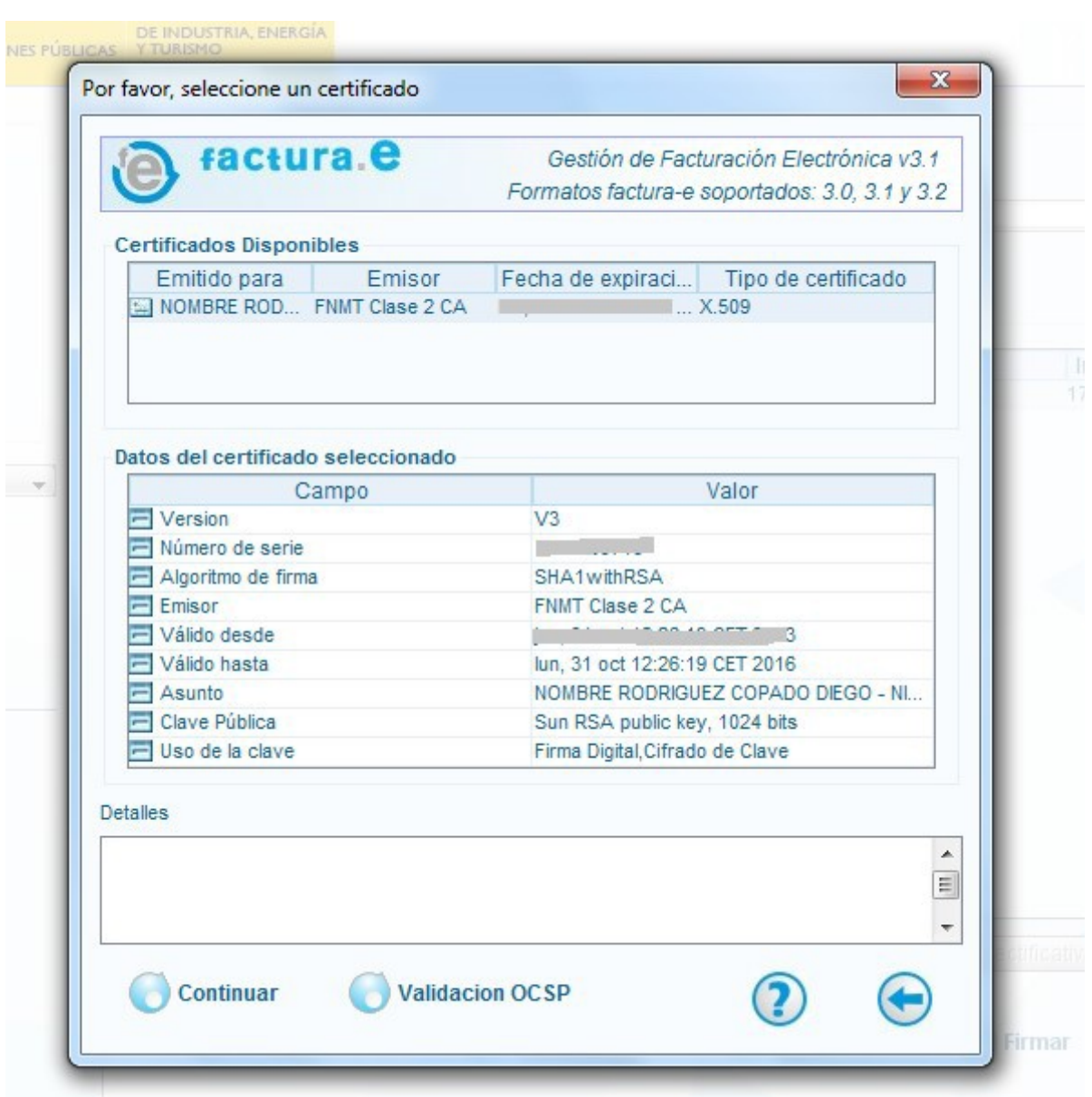

*Ilustración 17: Ventana de selección de certificado*

Escogemos el certificado deseado de los disponibles, pulsamos el botón "*Continuar*" (esquina inferior izquierda) y si todo es correcto, se generará una nueva factura localizada en la carpeta "Emitida".

## *2.4 – Enviar facturas desde cliente Facturae*

*Importante: Si no puede enviar facturas desde el cliente, utilice el método alternativo descrito en el apartado [3.3 - Enviar factura electrónica desde la web.](#page-43-0)*

#### **Para la versión 3.1.1:**

Una vez firmada la factura, aparece en el apartado "Emitida" de Facturae:

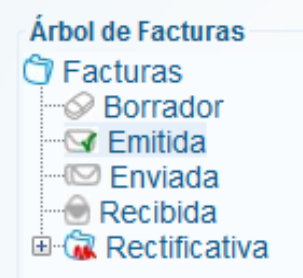

Seleccionamos la factura que queramos enviar y pulsamos el botón "*Enviar*" en la zona inferior.

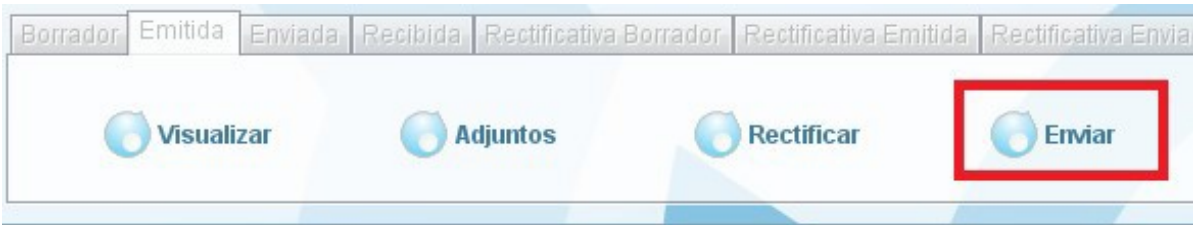

Nos pedirá confirmación del envío:

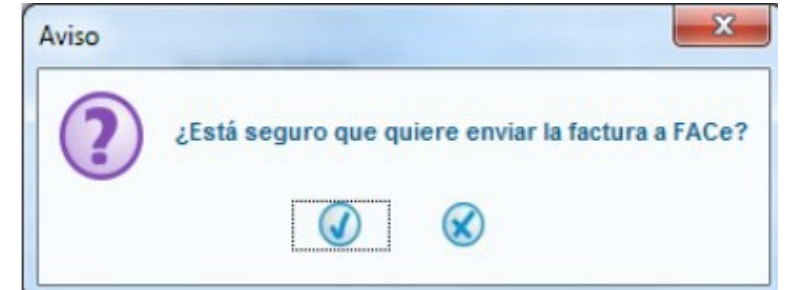

Una vez enviada, nos mostrará un aviso:

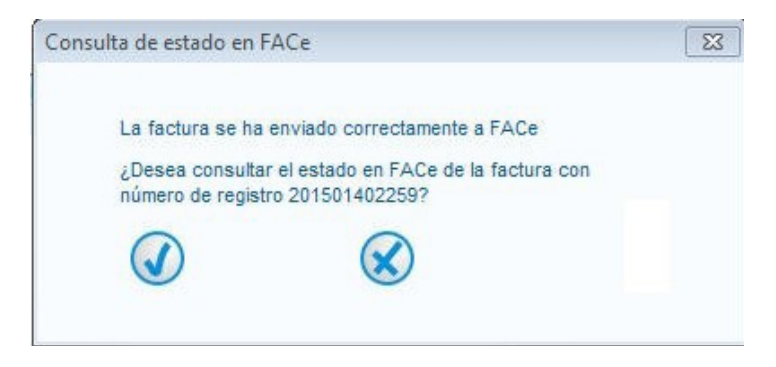

Si pulsamos "Aceptar" se nos mostrará el estado actual de la factura:

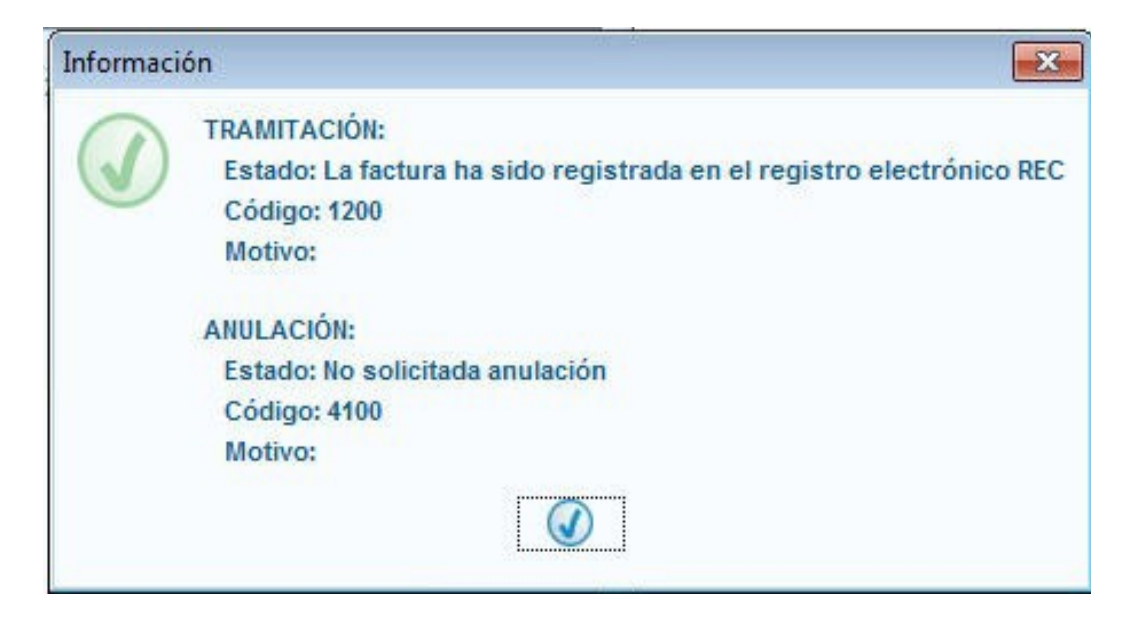

**NOTA:** En caso de no poder realizar el envío desde el programa Facturae, puede enviar la factura desde la web [https://face.gob.es/ u](https://face.gob.es/)sando método alternativo descrito en el apartado [3.3 - Enviar factura electrónica desde la web.](#page-43-0)

## *2.5 - Importar / Exportar facturas*

A través de la opción *"Importar/Exportar"* de la ventana principal es posible exportar o importar facturas, es decir, guardar nuestras facturas en ficheros externos al programa, y también cargarlas al programa Facturae.

De este modo, podemos pasar las facturas a otro equipo o mandarlas por correo, por ejemplo.

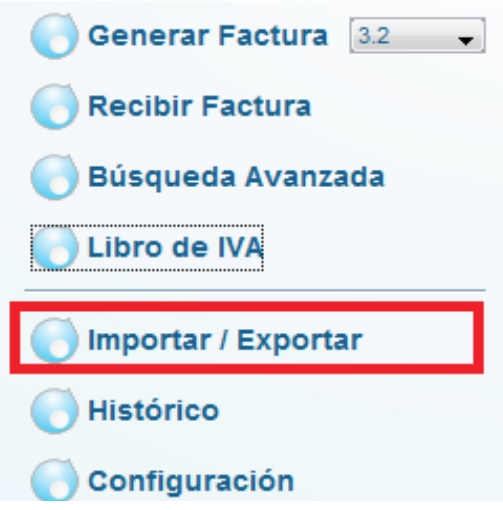

Al pulsar, tenemos las siguientes opciones:

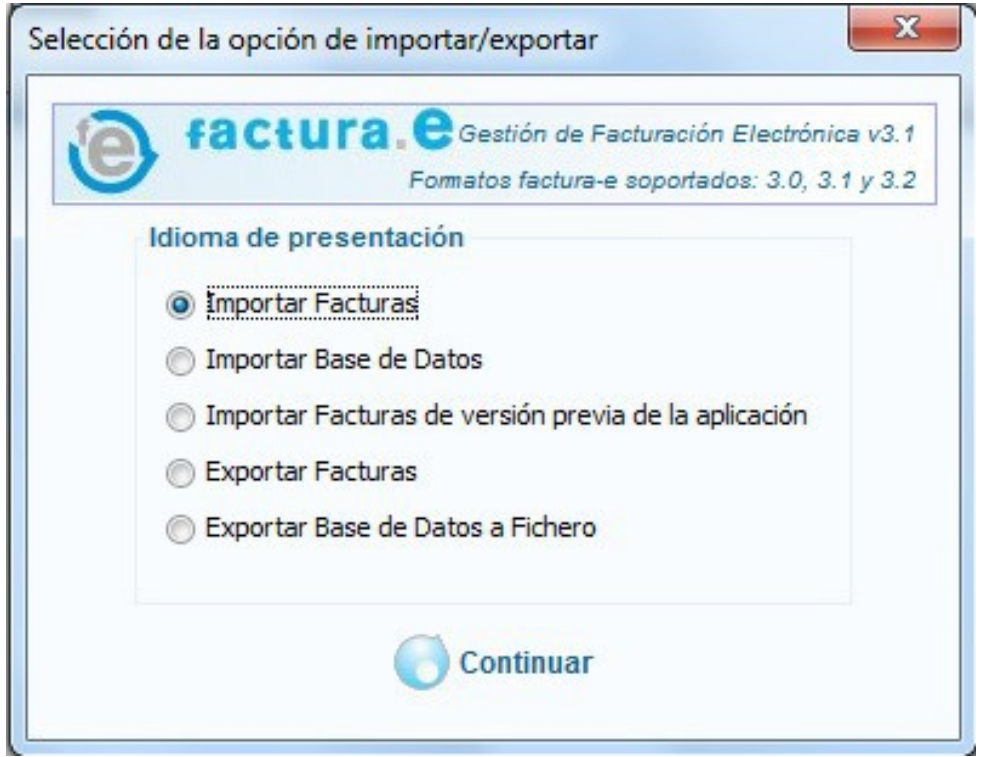

- *Importar Facturas: para cargar archivos de facturas individuales.*
- **Importar Base de Datos:** para cargar una base de datos existente.
- **Importar Facturas de versión previa de la aplicación:** para trasladar las facturas de una versión anterior de Facturae.
- **Exportar facturas:** permite guardar facturas del programa en archivos individuales.
- **Exportar Base de Datos a fichero:** guarda toda la base de datos del programa (todas las facturas) en un fichero en disco.

Seleccionamos la opción deseada y pulsamos "*continuar*".

Al *importar facturas,* seleccionamos los archivos con el botón **marcamos el estado de** la factura y pulsamos importar.

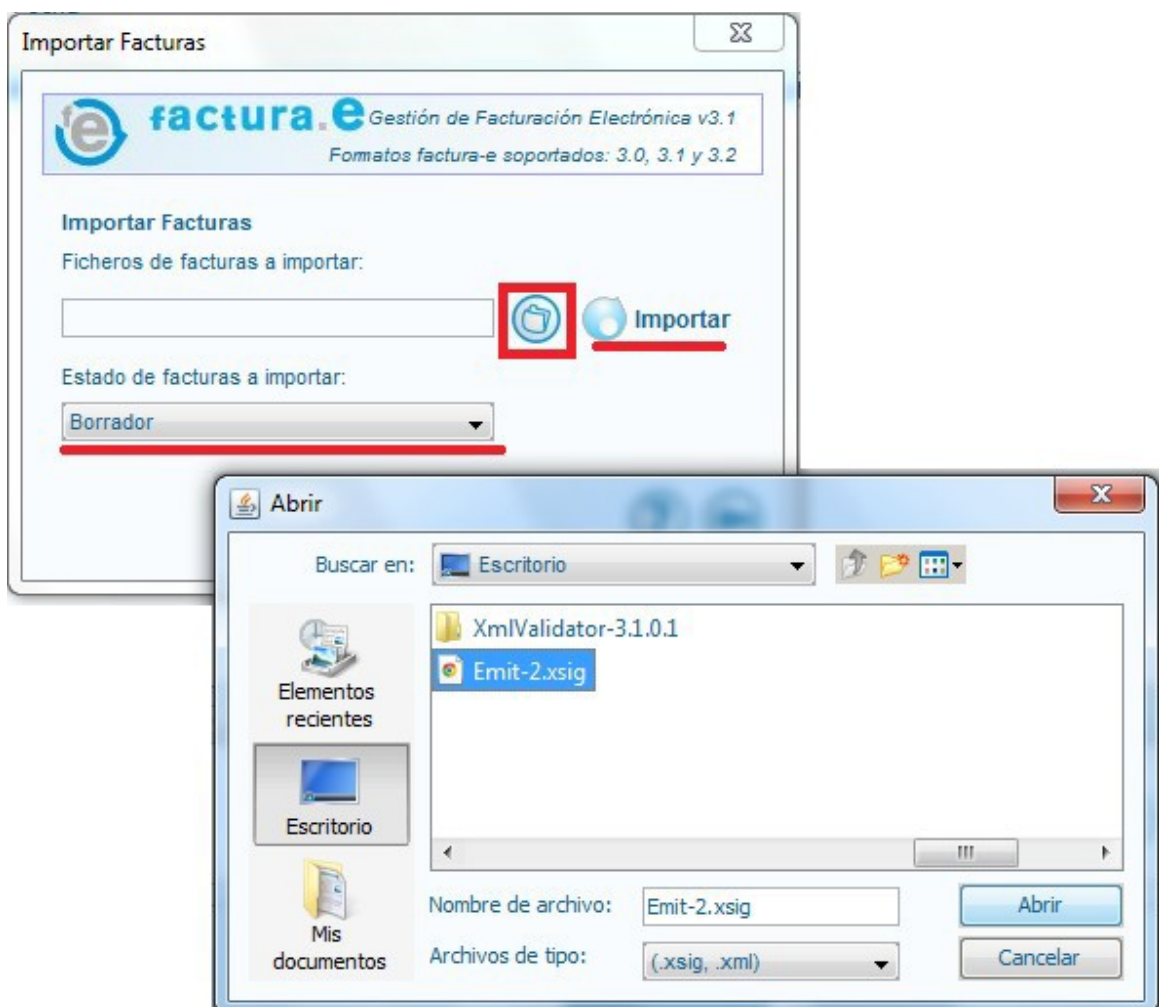

*Ilustración 18: Proceso para importar facturas*

Para **exportar facturas** el proceso es muy similar:

Seleccionamos qué facturas se van a exportar (emitidas, borradores, todas...) seleccionamos una carpeta en la que se van a guardar y pulsamos exportar.

Facturae generará una carpeta con la fecha, en cuyo interior encontraremos las facturas.

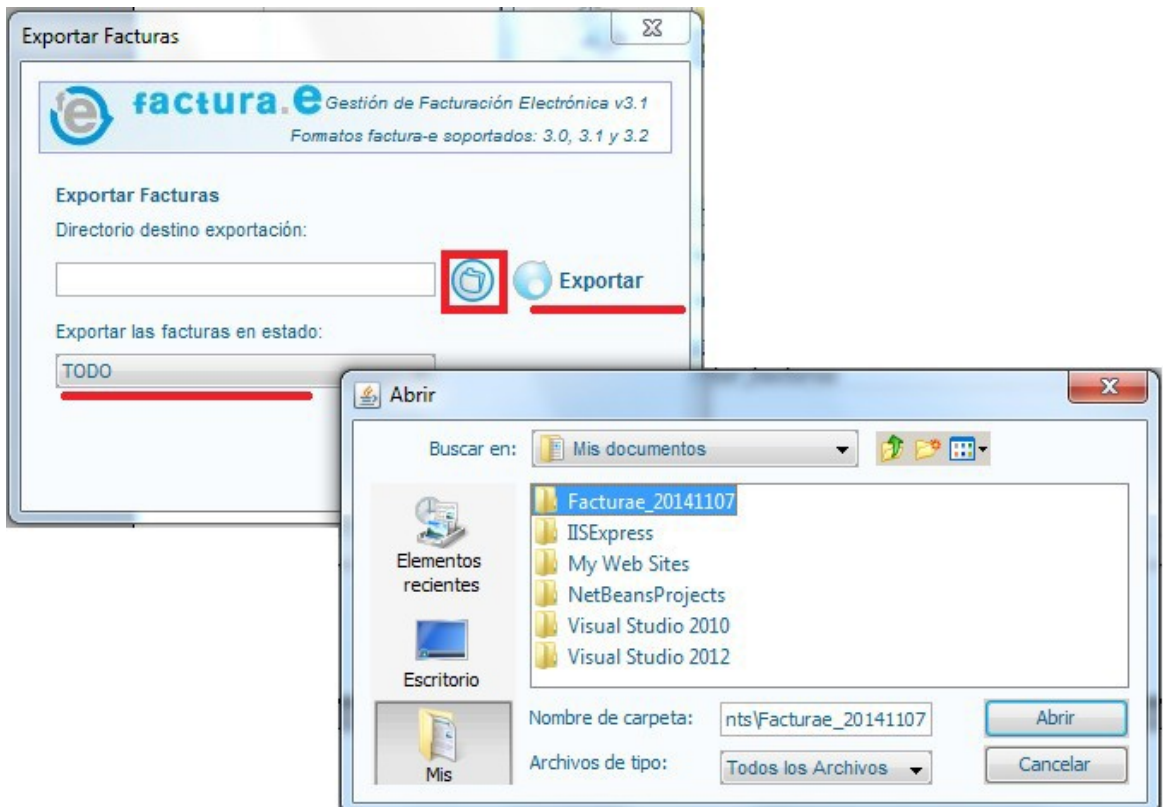

*Ilustración 19: Proceso para exportar facturas*

**De manera alternativa**, si lo que se desea es exportar una única factura, podemos seguir los siguientes pasos:

- 1- Generamos la factura de manera habitual y la firmamos.
- 2- Nos dirigimos a la vista principal del programa.

3- Seleccionamos las facturas emitidas.

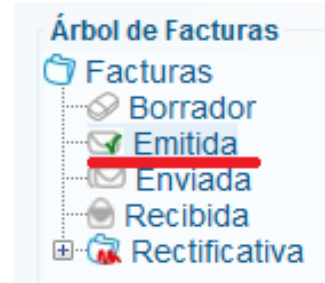

4- Marcamos la factura deseada, y pulsamos "Ver XML" en la parte inferior.

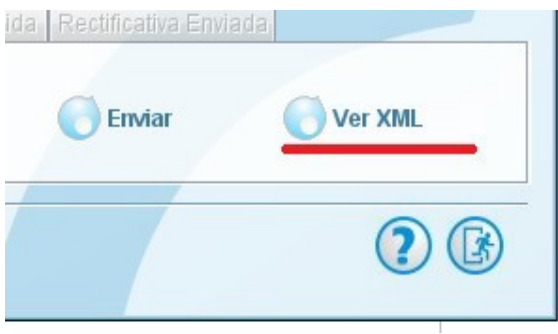

5- El contenido de la factura se nos mostrará en nuestro navegador por defecto.

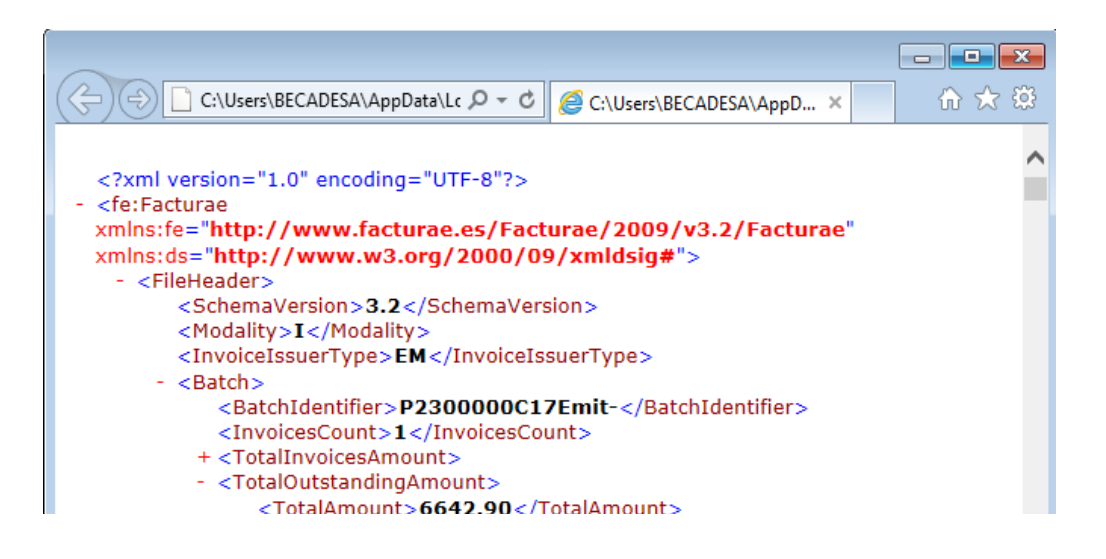

A partir de aquí los pasos pueden variar ligeramente dependiendo de la configuración del sistema y del navegador:

6- Desde el navegador que se ha abierto, guardar el contenido de la factura (Menú " *Archivo > Guardar Como.. .* " o teclas *Control+S*) en un archivo.

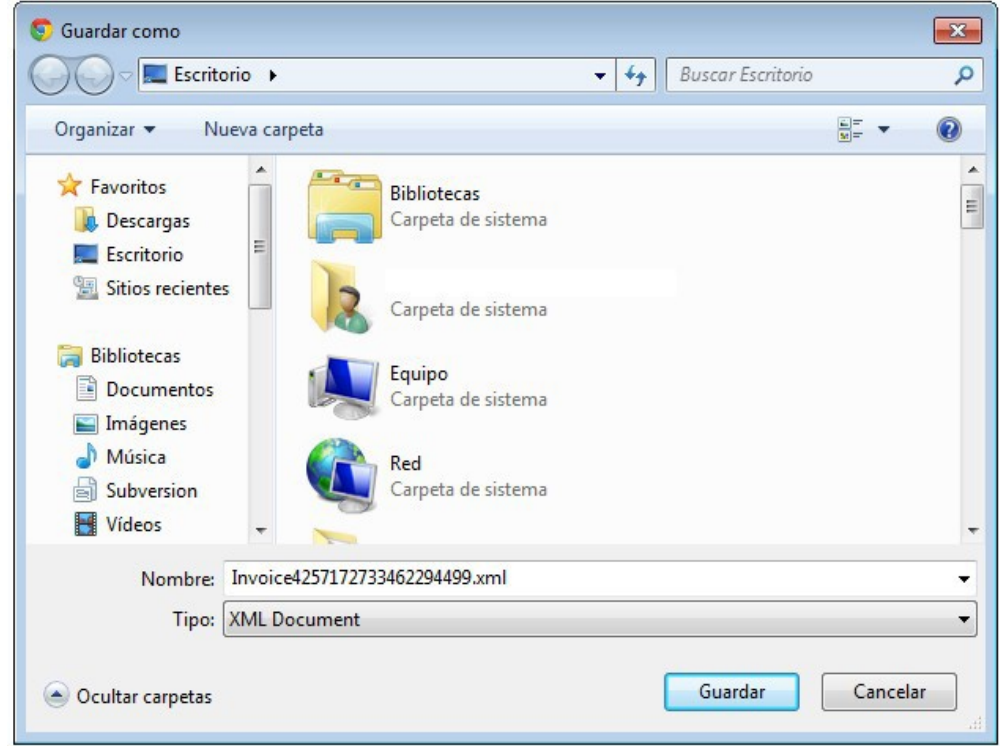

Antes de guardarlo, seleccionar como tipo "*Todos los documentos*" y poner como terminación del nombre del archivo *".xsig":*

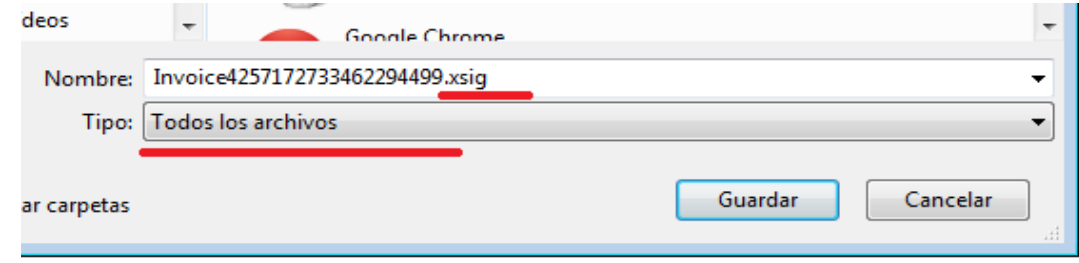

Hecho esto ya tenemos disponible nuestra factura. **En caso de no poder seleccionar esta opción:**

-Guardar el documento de manera normal en la ubicación deseada ignorando el cambio de tipo siguiendo los pasos anteriores.

-Abrir el explorador de equipo.

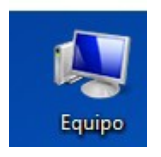

-Abrir las propiedades de carpeta, desmarcar la opción "Ocultar extensiones para tipos de archivos conocidos" en la pestaña "Ver" y pulsar "Aceptar".

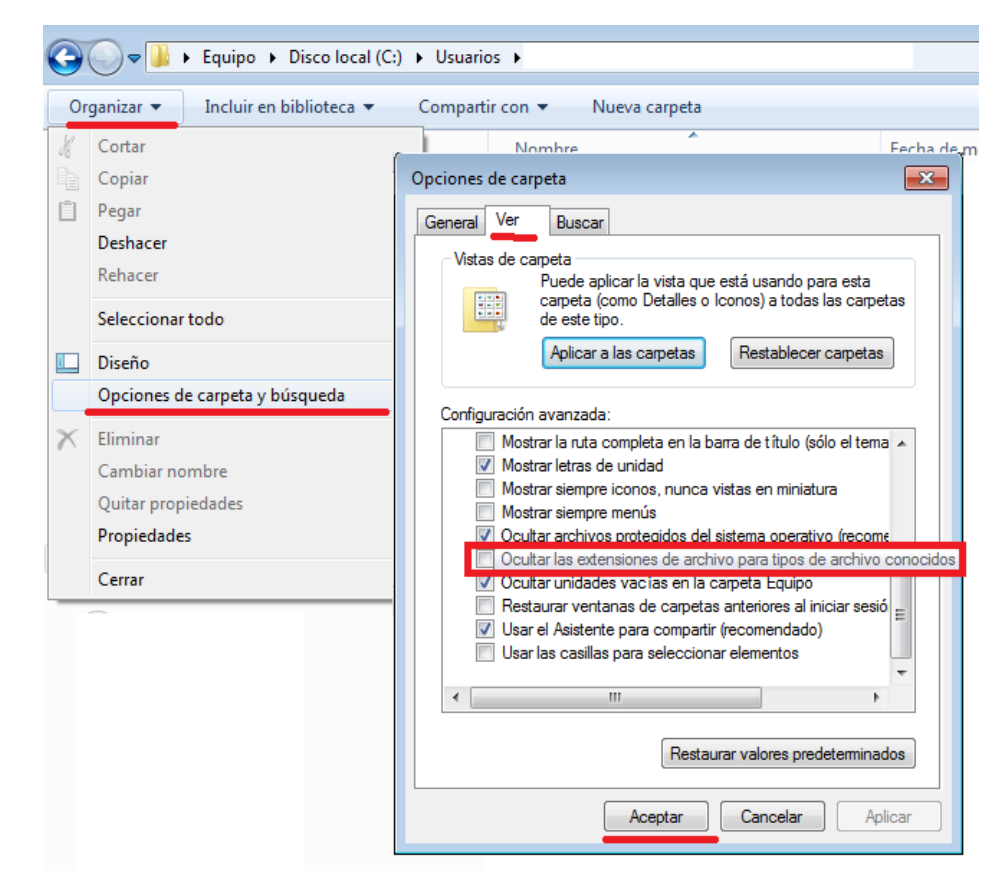

-Buscar el archivo de factura que hemos guardado anteriormente, y cambiarle el nombre, asegurándonos de sustituir la terminación ".xml" que trae por defecto por ".xsig":

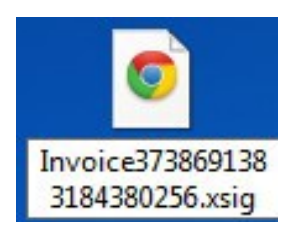

-Ya tenemos disponible nuestra factura.

*Para más información sobre las diferentes opciones al Importar/Exportar, consultar Guía de usuario Facturae 3.1 (enlace disponible en [6 - Bibliografía](#page-58-0) [y enlaces\)](#page-58-0) página 64 y siguientes.*

## *2.6 - Configuración adicional de Facturae*

Es posible configurar los números de factura. Por defecto las facturas se emiten con un numero del estilo "Emit-1" incrementándose con cada factura.

Si queremos cambiarlo, pulsamos "Configuración" en la ventana principal y en la ventana de configuración, cambiamos los números de facturación según nuestras necesidades.

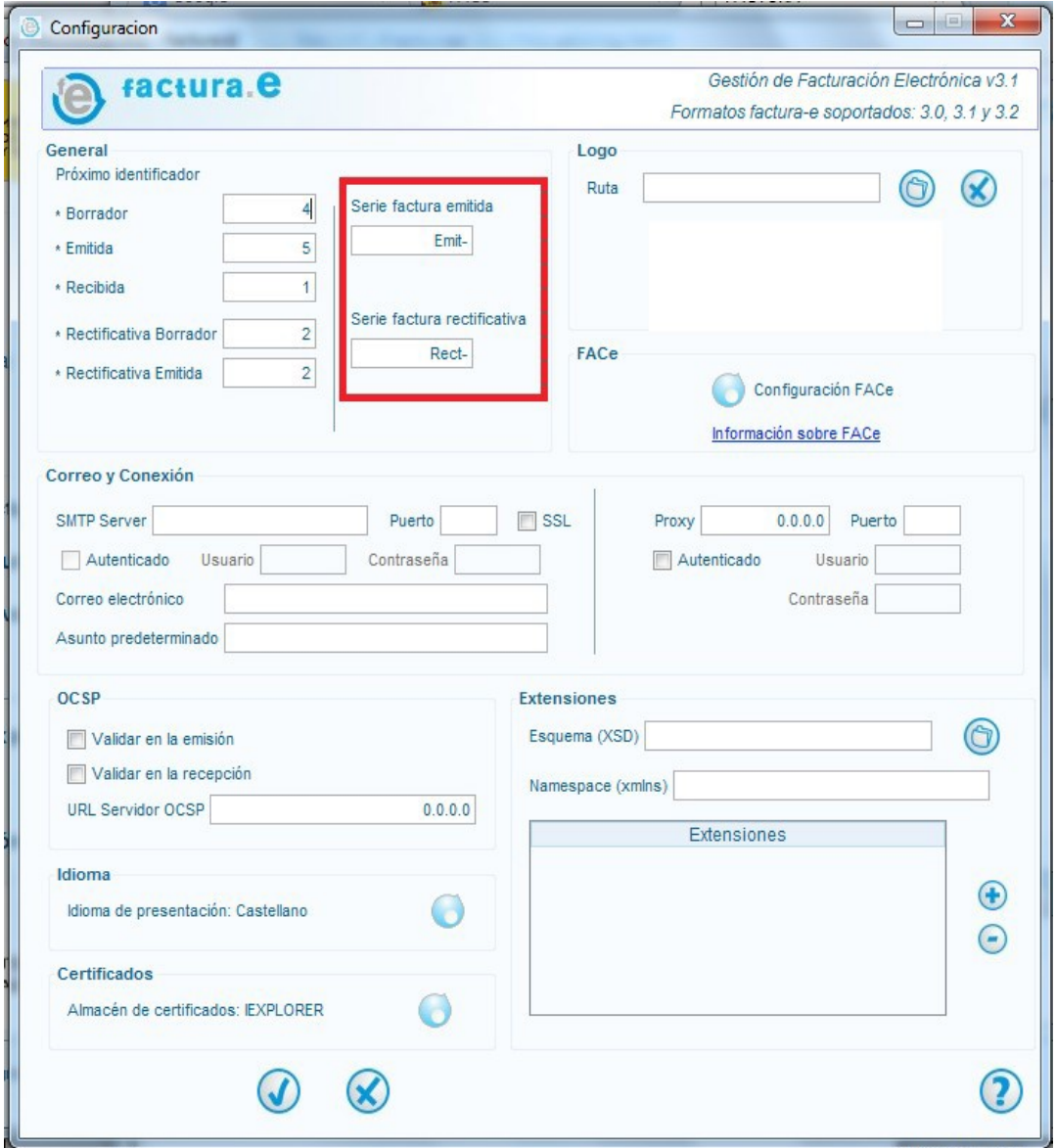

*Ilustración 20: Ventana configuración de Facturae*

## **3 - Portal web FACe**

## *3.1 - Introducción*

En la dirección<https://face.gob.es/> podemos acceder al portal web de facturación FACe.

A través de él tenemos acceso a los siguientes servicios: Registro de proveedores en el portal, envío de facturas a la administración, consulta de facturas así como un directorio de organismos.

## <span id="page-40-0"></span>*3.2 - Alta de proveedor en la web*

Aunque no es obligatorio darse de alta como proveedor en la web FACe, si que es recomendable para poder utilizar toda su funcionalidad.

Para darnos de alta como proveedor hay que seguir los siguientes pasos:

• **Nos dirigimos al portal FACe**:<https://face.gob.es/>

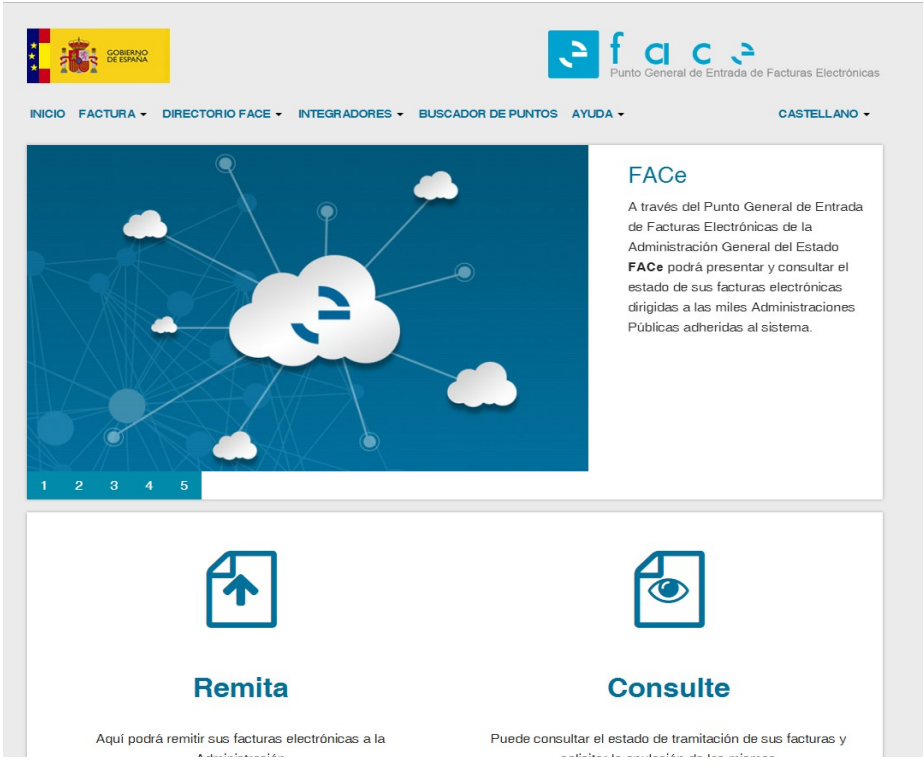

• Una vez en la portada de la web, nos dirigimos al apartado "**Proveedores">"Certificados"**

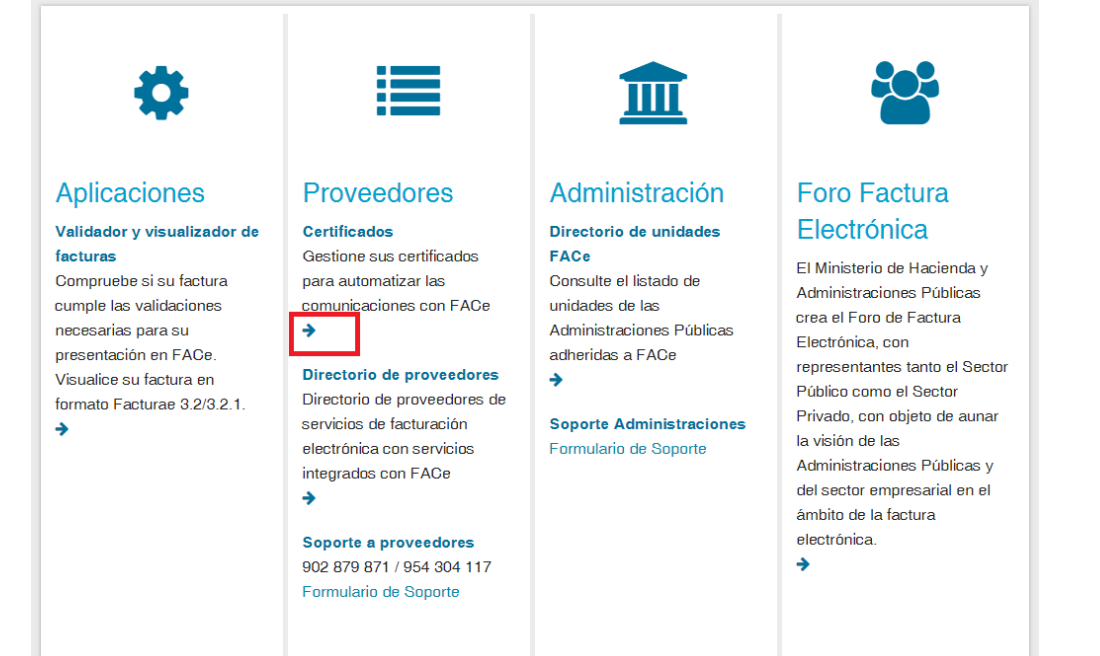

• Pulsamos en "**Alta nuevo proveedor**".

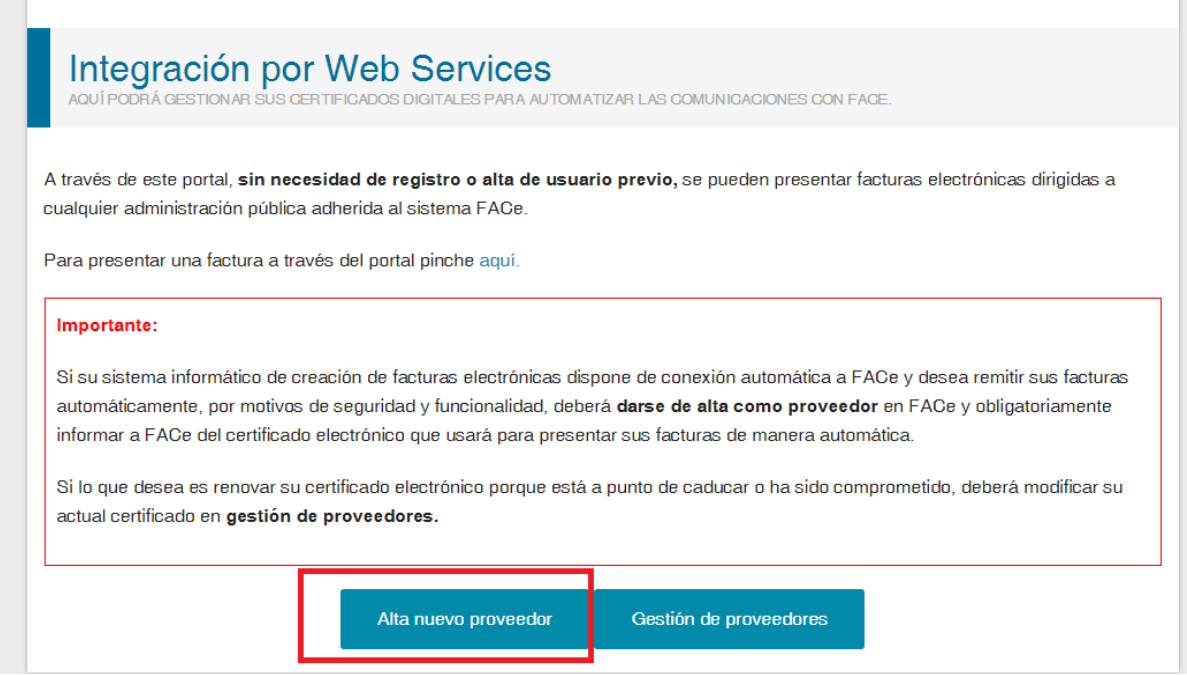

Se nos presentará un formulario web, en el que tenemos que rellenar los siguientes campos:

- **• Nombre del proveedor.**
- **• Email**: correo electrónico de contacto donde se le notificarán cualquier incidencia con su solicitud de alta.
- **• PEM**: parte pública del certificado electrónico que usará para enviar las facturas a través de servicios web.
- **Captcha:** Marcar "No soy un robot".
- **• Administradores del certificado**: Datos personales de las personas que podrán acceder a la renovación de este certificado en *face.gob.es*

Durante los pasos del alta en la página de FACe, se solicita el campo PEM. Los pasos para obtenerlo se detallan a continuación.

El campo PEM es la parte pública de su certificado digital:

- En su explorador, ir al menú de Exportación de Certificados (Menú contenido / Certificados) de Internet Explorer.
- Se abrirá un asistente para la exportación de certificados.
- Es importante seleccionar la opción *"X.509 codificado en base 64 (.cer)".*
- Una vez exportado el archivo, lo abrimos con un editor de texto cualquiera.
- El PEM es la parte pública del certificado que empieza por "BEGIN CERTIFICATE" y termina por "END CERTIFICATE" (Ambos incluidos).

Una vez este completo el formulario, pulsamos el botón "Enviar" (abajo a la derecha) tras lo cual se nos pedirá que elijamos un certificado personal para firmar la solicitud.

Aceptamos y si todo está correcto se nos confirmará el alta como proveedor.

#### Alta de certificado

#### Declaración de conformidad:

De acuerdo con los artículos 3 y 4 de la Ley 25/2013, de 27 de diciembre, de impulso de la factura electrónica y creación del registro contable de facturas en el Sector Público, como proveedor de servicios prestados o bienes entregados a cualquier Administración Pública, declaro mi compromiso de hacer un uso adecuado y responsable de la plataforma FACe, en el marco de la citada Ley que la regula.

Este proceso requiere firma digital, por lo que al pulsar en "Dar de alta certificado" el sistema solicitará su firma. Se añadirán automáticamente a la lista de usuarios autorizados el proveedor y el firmante de la solicitud.

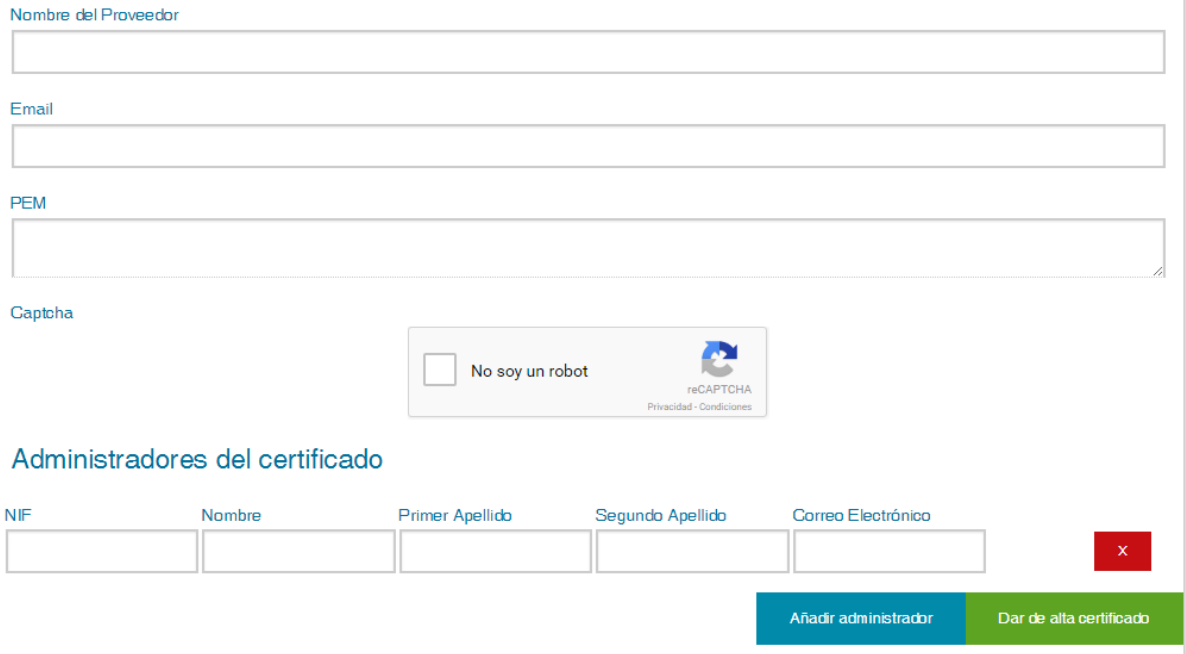

*Ilustración 21: Ventana de alta como proveedor*

## <span id="page-43-0"></span>*3.3 - Enviar factura electrónica desde la web*

Sin necesidad de estar dado de alta, podemos enviar facturas utilizando la página web desde el apartado facturas:

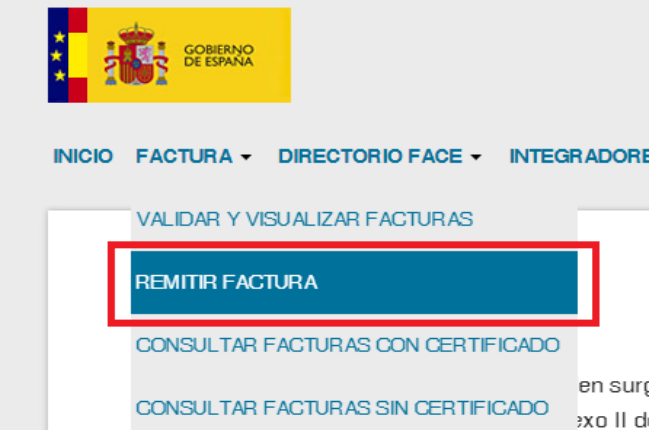

Es necesario introducir algunos datos para poder enviar la factura:

**Correo electrónico**: el mismo con el que nos dimos de alta como proveedor.

**Fichero de factura**: el fichero de la factura firmada.

**Anexos**: (opcional) en caso de necesitar adjuntar documentación.

#### (**Máximo 5 documentos anexos de 2mb**)

**Código de verificación**: hay que escribirlo respetando las mayúsculas.

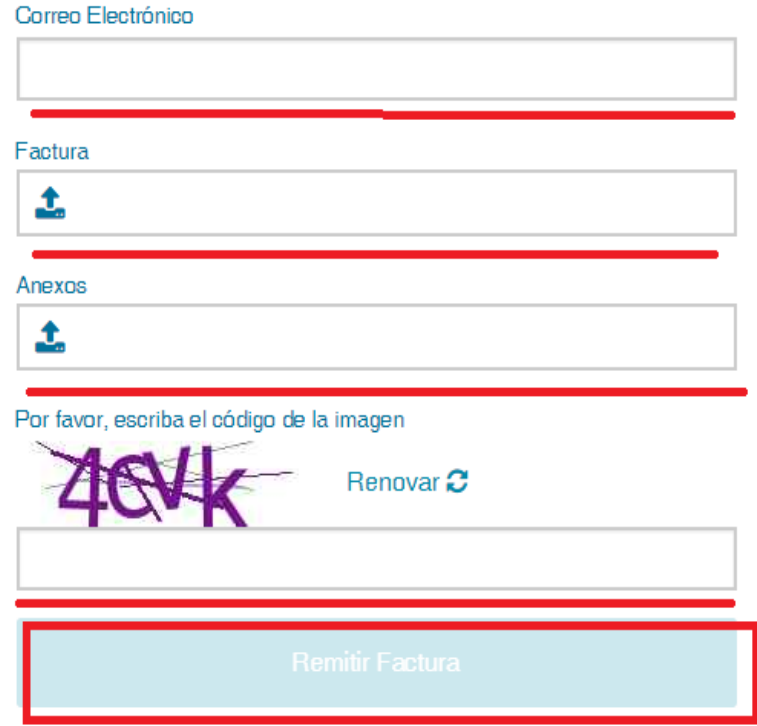

*Ilustración 22: Enviar una factura al portal de proveedores*

Por último pulsar el botón "Validar".

Se mostrará un resumen con los datos de la factura. **La factura aun no está enviada.**

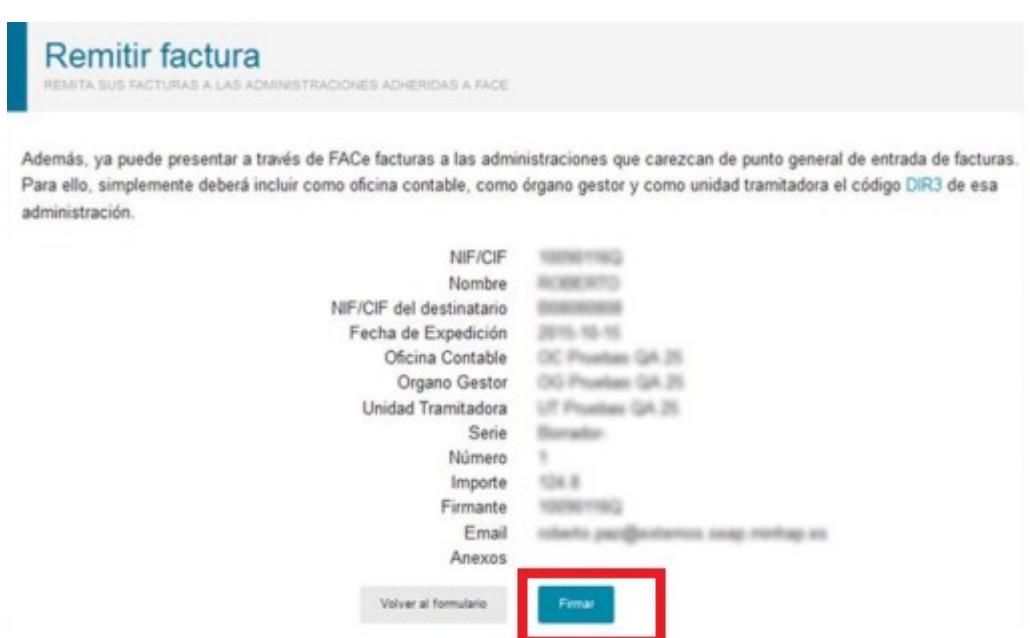

*Ilustración 23: Resumen de la factura antes de enviarla*

Si los datos visualizados son los correctos, con este último paso de Firma se termina el proceso. La factura debe haber sido firmada con un certificado de algún prestador de los reconocidos por la plataforma @firma. En caso contrario, el sistema emitirá un error.

 **Nota:** Hay una incidencia detectada con archivos de facturas superior a 30KB en Internet Explorer 8 y 9. Esta incidencia no se encuentra en Chrome ni Firefox y se recomienda usarlos de modo alternativo en caso de error durante el envío.

### *3.4 - Consulta de facturas desde la web*

En el apartado "*Factura"*-> "*Consulta de facturas con certificado*" podemos consultar las facturas enviadas:

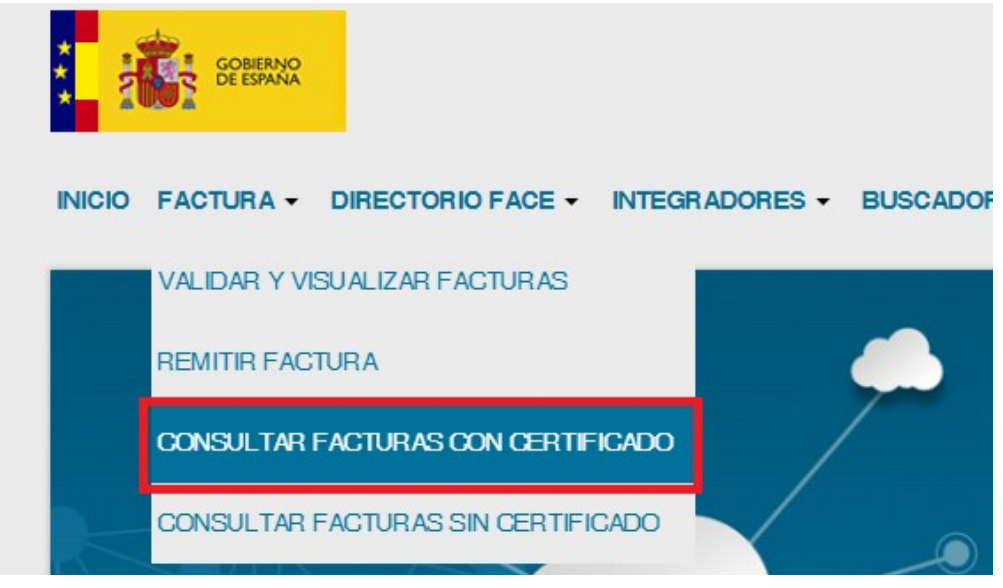

Seleccionamos nuestro certificado electrónico en el desplegable y pulsamos "*Entrar con mi certificado*".

Tenemos disponible un listado de las facturas presentadas así como una serie de filtros para poder buscar facturas concretas.

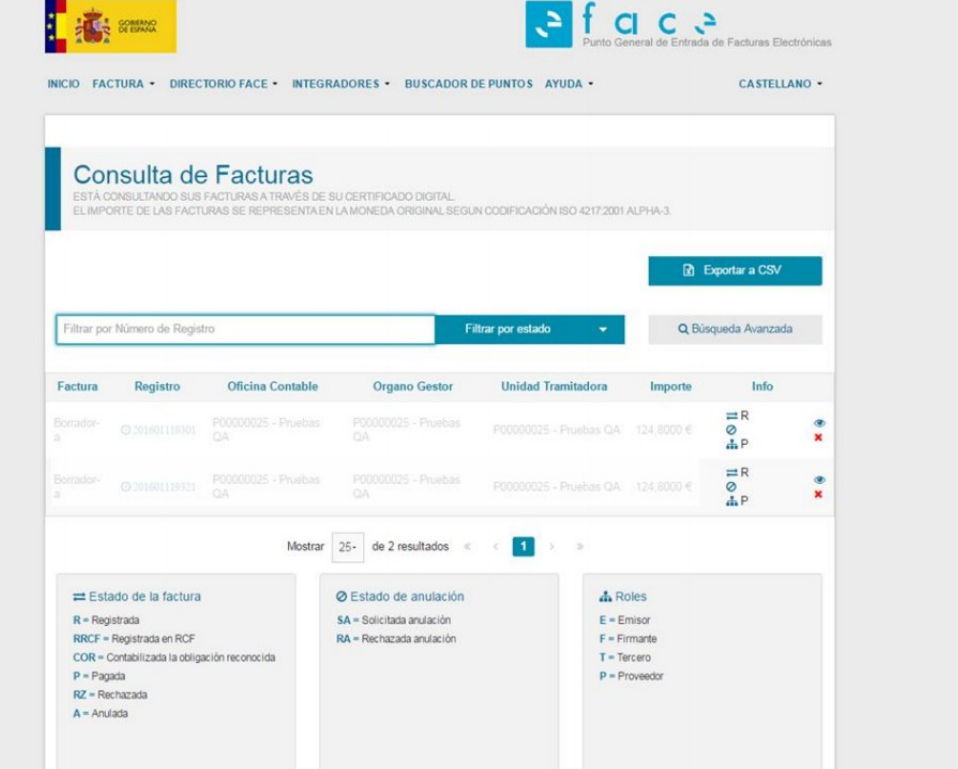

*Ilustración 24: Consulta de facturas*

Existen 3 roles diferentes en la tramitación de una factura:

- **Emisor**: Empresa o persona que factura.
- **Firmante**: Persona que realiza la firma de la factura.
- **Proveedor**: Persona que presenta en FACe.

Los 3 roles están autorizados a ver el estado de tramitación de la factura.

Los estados por los que puede pasar una Factura en el servicio son las siguientes:

• **Registrada**: La factura electrónica ha sido recibida en el punto general de entrada de facturas y ha sido registrada administrativamente, proporcionando un número de asiento registral al proveedor.

• **Registrada en RCF**: La factura electrónica ha sido recibida y registrada en el registro contable de facturas de la oficina contable destinataria.

• **Contabilizada la obligación reconocida**: La obligación de pago derivada de la factura ha sido reconocida.

• **Pagada**: La obligación de pago derivada de la factura ha sido pagada.

• **Rechazada**: La oficina contable o la unidad tramitadora han rechazado la factura, se debe indicar al proveedor el motivo del rechazo.

• **Anulada**: La oficina contable o la unidad tramitadora aceptan la solicitud de anulación de la factura electrónica, presentada por el proveedor.

En la parte inferior de la pantalla se desglosa el significado de cada uno de los estados y roles que aparecen en el campo "Info":

| $\rightleftarrows$ Estado de la factura | O Estado de anulación      | $A$ Roles       |
|-----------------------------------------|----------------------------|-----------------|
| $R$ = Registrada                        | SA = Solicitada anulación  | $E = E$ misor   |
| RRCF = Registrada en RCF                | $RA = Rechazada anulación$ | $F = Firmante$  |
| COR = Contabilizada la obligación       |                            | $T = T$ ercero  |
| reconocida                              |                            | $P = Proveedor$ |
| $P =$ Pagada                            |                            |                 |
| $RZ$ = Rechazada                        |                            |                 |
| $A =$ Anulada                           |                            |                 |

*Ilustración 25: Leyenda de detalle en la web face*

## **3.5 - Anulación de Facturas**

Desde el apartado de "Consulta de Facturas" descrito anteriormente, se puede solicitar la anulación de una factura.

Para ello, pulsamos el botón eliminar (X):

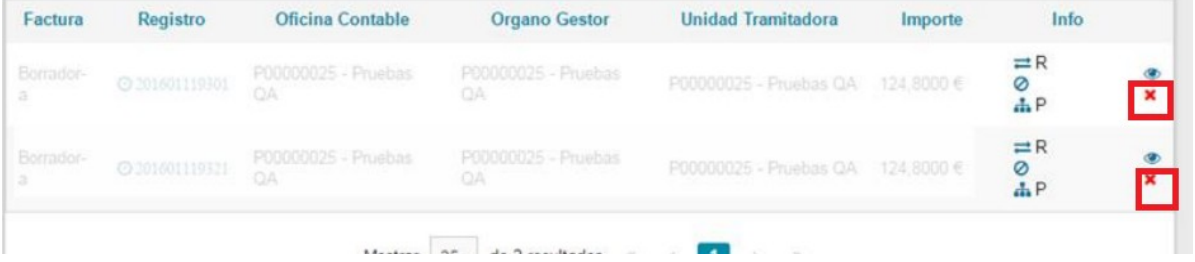

A continuación se mostrará una ventana para solicitar la anulación de la factura, indicando el motivo:

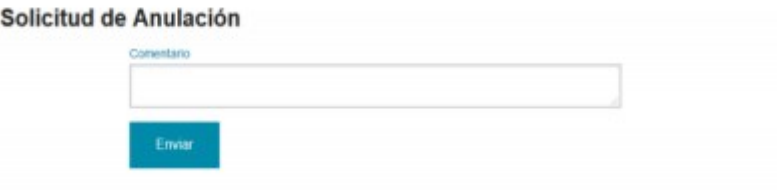

La solicitud de anulación por parte del proveedor de la factura no paraliza el proceso de tramitación interno de la factura.

## <span id="page-48-0"></span>*3.6 - Directorio de organismos*

Por último, también disponemos de un directorio de manera que es sencillo consultar Oficina Contable, Órgano Gestor y Unidad Tramitadora de los diferentes organismos.

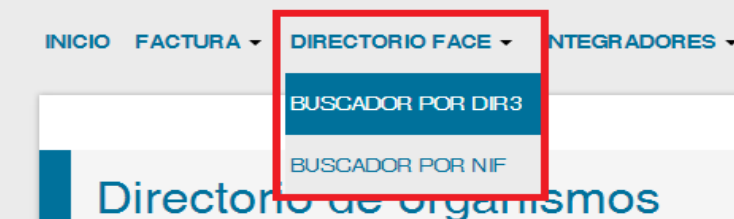

Vista de Directorio de organismos:

| Filtrar por Oficina Contable |                                                                                  | Filtrar por Órgano Gestor                              |                                                                         | Filtrar por Unidad Tramitadora |  |
|------------------------------|----------------------------------------------------------------------------------|--------------------------------------------------------|-------------------------------------------------------------------------|--------------------------------|--|
|                              |                                                                                  |                                                        | Relaciones de la administración Ministerio De Empleo Y Seguridad Social |                                |  |
| Oficina Contable             | E03091204 Delegacion De Economia Y Hacienda En Sevilla - Intervecion Territorial |                                                        |                                                                         |                                |  |
| <b>Organo Gestor</b>         | E04939901 S.Gral. De Inmigracion Y Emigracion                                    |                                                        |                                                                         |                                |  |
| Unidad Tramitadora           | E03691605 Centro De Acogida A Refugiados (CAR) De Sevilla                        |                                                        |                                                                         |                                |  |
| NIFS asociados:              | Q2869092C                                                                        | S2819001E                                              | Q5100002D                                                               | S2819013J                      |  |
|                              | Q2869093A                                                                        | A2819001E                                              | Q4653001J                                                               |                                |  |
| Oficina Contable             |                                                                                  | E03065605 I.D. Ministerio De Empleo Y Seguridad Social |                                                                         |                                |  |
| <b>Organo Gestor</b>         | E04939901 S.Gral. De Inmigracion Y Emigracion                                    |                                                        |                                                                         |                                |  |
| <b>Unidad Tramitadora</b>    | E03720905 S.G. De Administracion Financiera                                      |                                                        |                                                                         |                                |  |
| NIFS asociados:              | Q2869092C                                                                        | S2819001E                                              | Q5100002D                                                               | S2819013J                      |  |
|                              | Q2869093A                                                                        | A2819001E                                              | Q4653001J                                                               |                                |  |
| Oficina Contable             |                                                                                  | E03065605 I.D. Ministerio De Empleo Y Seguridad Social |                                                                         |                                |  |
| Organo Gestor                | E04939901 S.Gral. De Inmigracion Y Emigracion                                    |                                                        |                                                                         |                                |  |
| Unidad Tramitadora           | E04917802 S.G. De Planificacion Y Gestion Economica                              |                                                        |                                                                         |                                |  |
| NIFS asociados:              | Q2869092C                                                                        | S2819001E                                              | Q5100002D                                                               | S2819013J                      |  |
|                              | Q2869093A                                                                        | A2819001E                                              | Q4653001J                                                               |                                |  |

*Ilustración 26: Ventana del directorio de organismos*

Para buscar en el directorio, podemos hacer uso de los filtros de búsqueda:

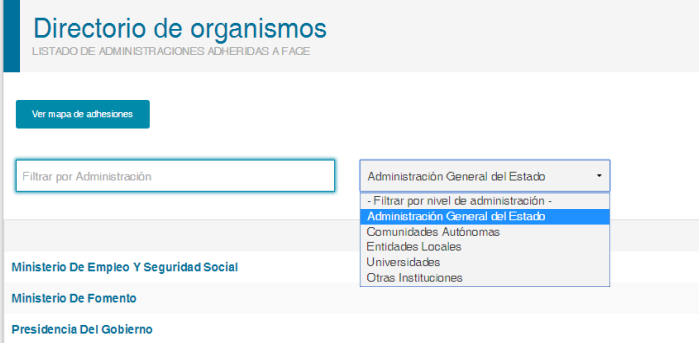

Por ejemplo, para buscar la Diputación de Jaén, seleccionamos "*Entidades Locales*", y marcamos "*Jaén*" en la provincia:

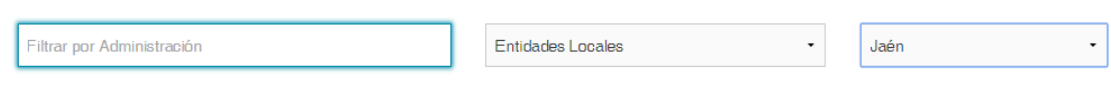

Se muestra un listado de las entidades locales de la provincia:

**Contract** 

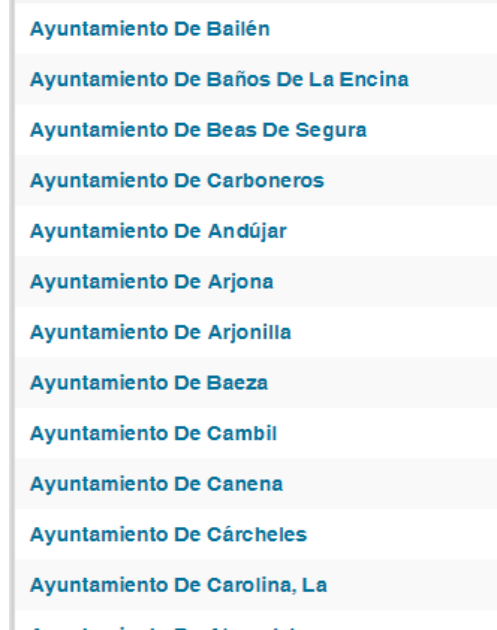

Para filtrar en los contenidos, podemos escribir en el cuadro de búsqueda y los resultados se filtrarán automáticamente:

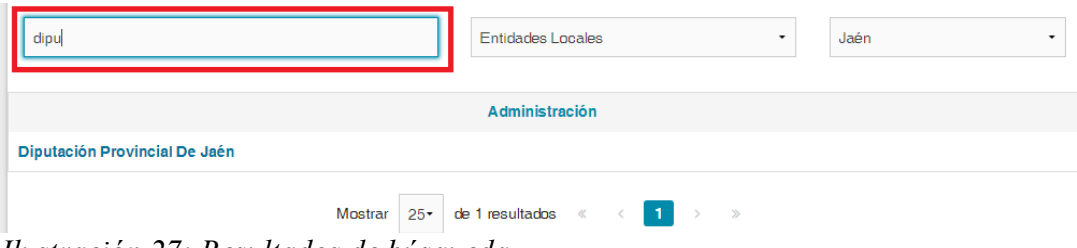

*Ilustración 27: Resultados de búsqueda*

# <span id="page-50-0"></span>**4 – Relación de códigos**

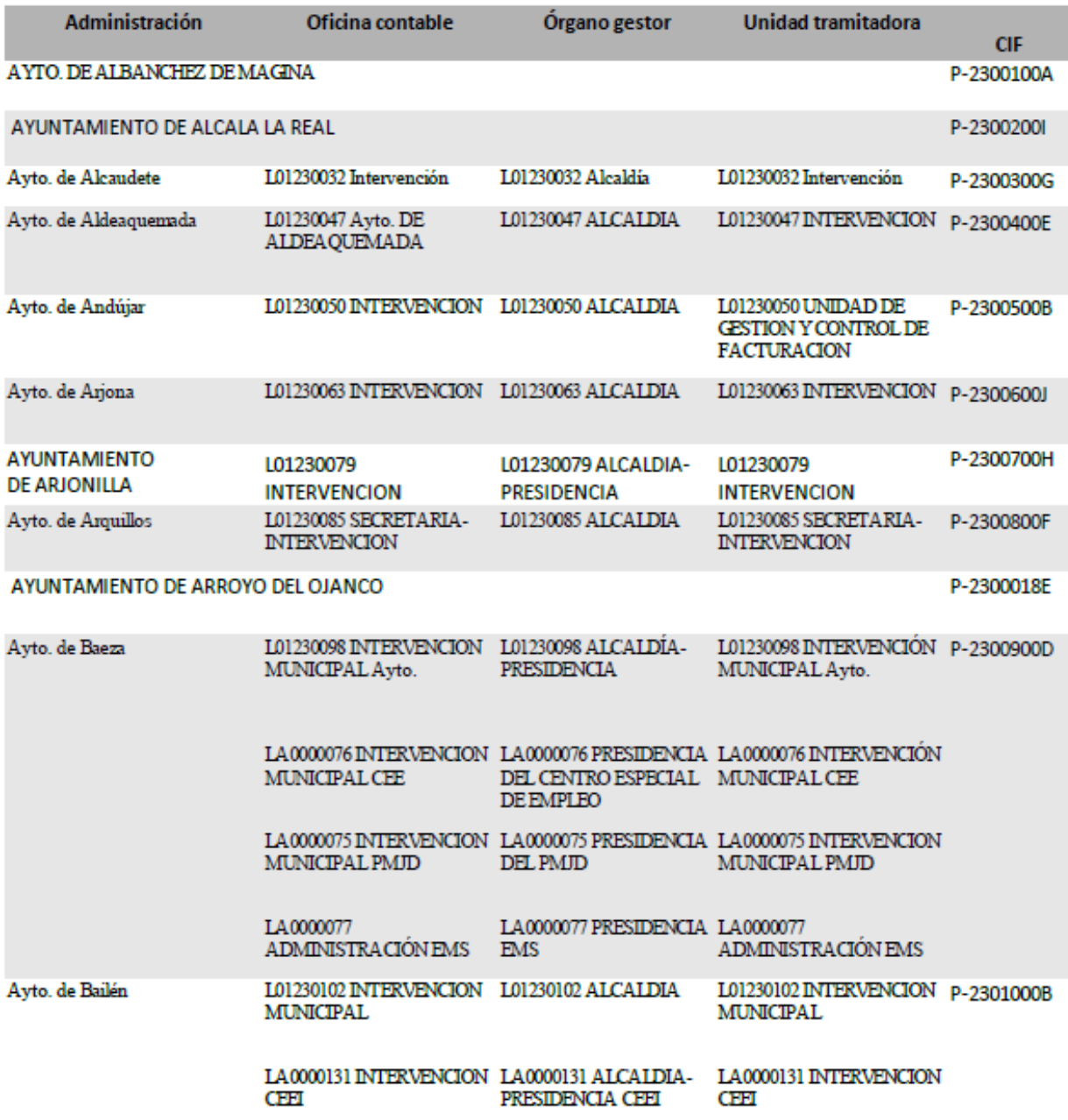

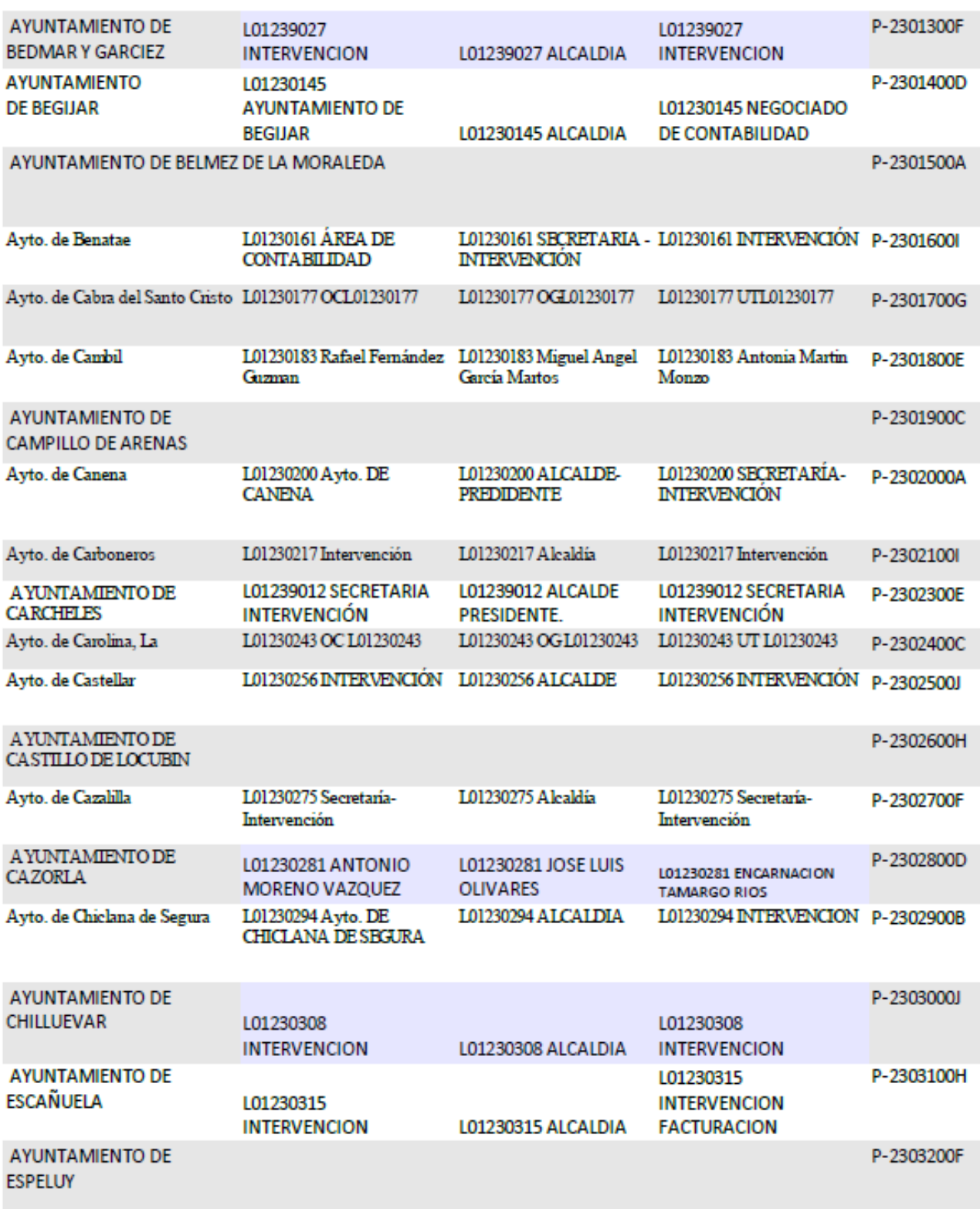

**AYUNTAMIENTO DE FRAILES** 

#### P-2303300D

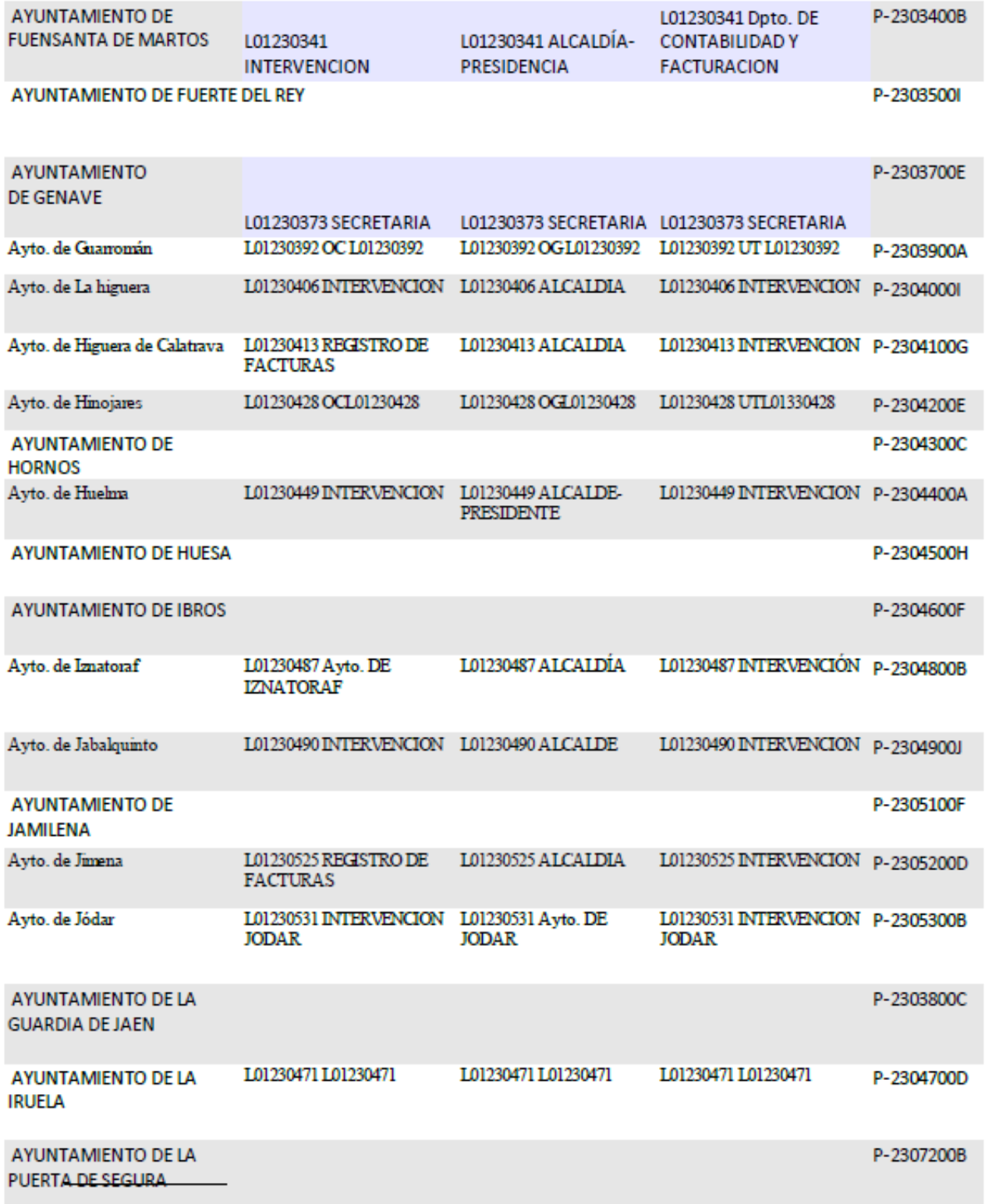

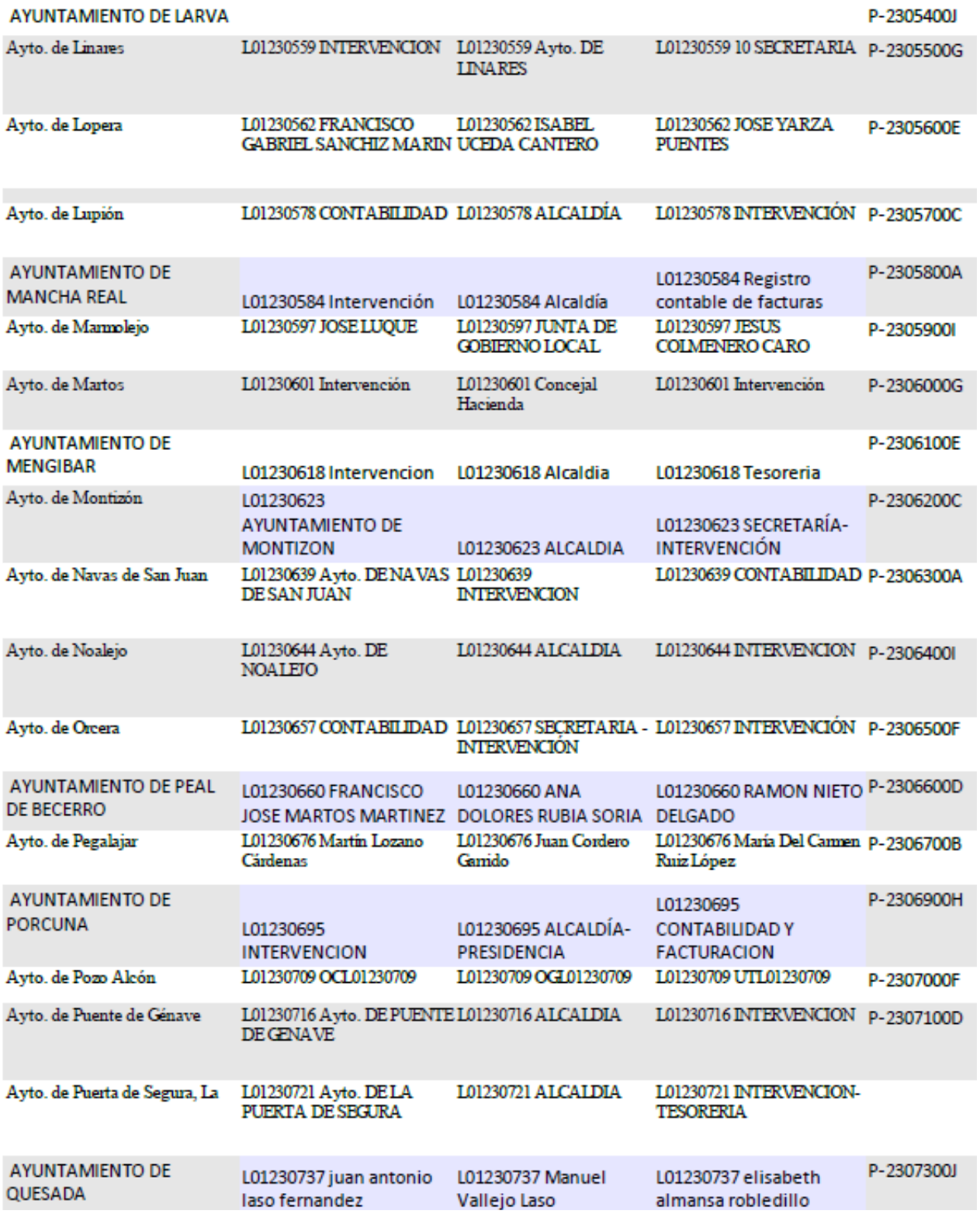

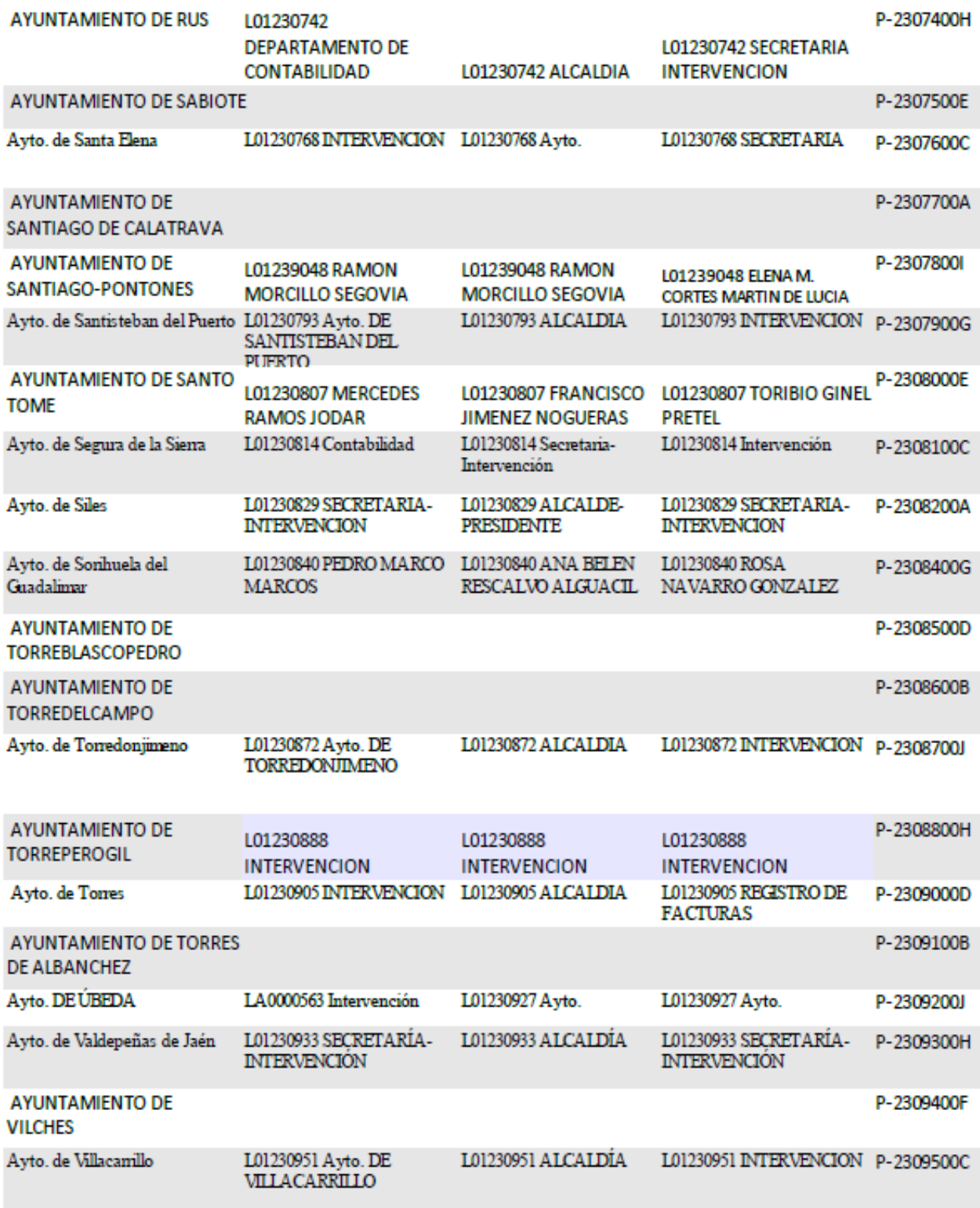

#### *Manual facturación electrónica*

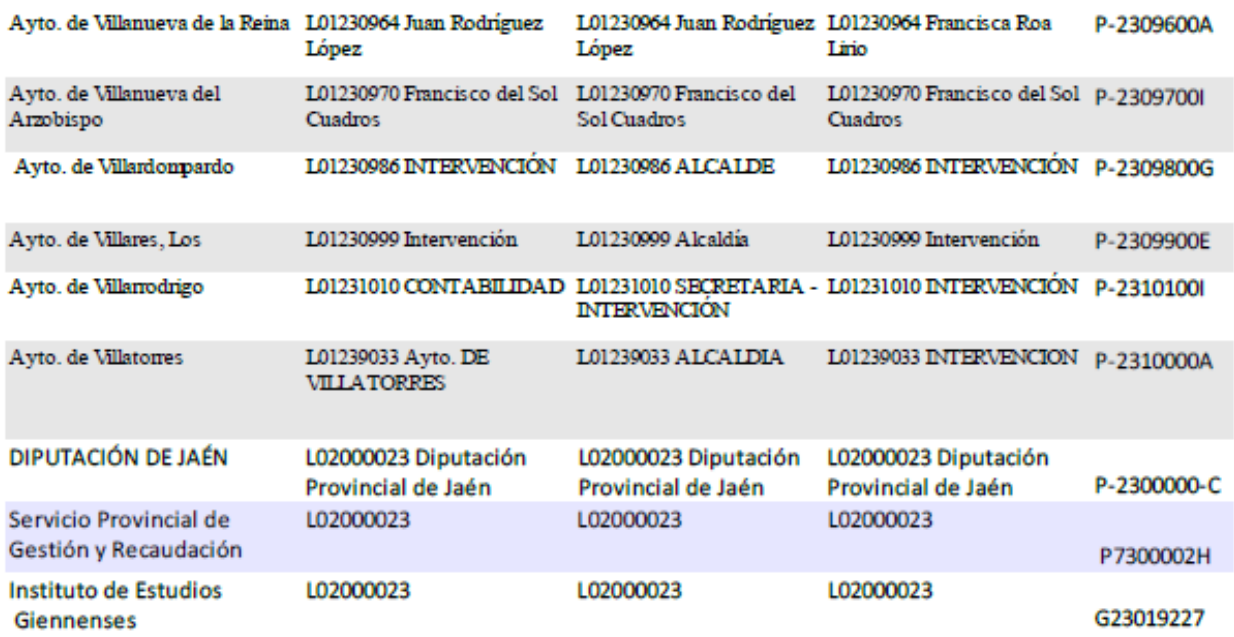

## **5 – Glosario**

**Adjunto:** Documento externo a la factura, como imágenes, que se incluyen dentro de la factura de manera opcional.

**Borrador de factura:** Factura que no esta firmada, y que por lo tanto no puede presentarse hasta que se firme.

**Certificado digital:** Fichero informático que sirve para garantizar la identidad de una persona.

**Centro administrativo**: Nombre genérico para designar órgano gestor, unidad tramitadora y oficina contable de destino.

**Detalle de factura:** Cada uno de los elementos físicos o servicios que se incluyen en la factura.

**Emisor de una factura:** Persona/empresa que hace la factura.

**Extensión XML:** Una extensión es una definición estructurada de información específica, de un sector determinado, que no está contemplada en el núcleo del formato Facturae y que es de interés para emisores y receptores.

**Factura electrónica:** Factura en soporte electrónico, con los mismos requisitos legales que una factura en formato físico.

**Factura firmada:** Factura que incluye información del certificado del emisor y esta lista para presentarla.

**Firmar una factura:** Proceso informático por el cual a partir de un borrador de factura y un certificado digital se certifica la identidad del emisor. No confundir con el acto físico de firmar un papel.

**Gastos financieros:** Aquellos gastos originados como consecuencia de financiarse una empresa con recursos ajenos.

**Lector de tarjetas:** Dispositivo físico que permite usar el certificado del DNIe.

**Presentar una factura:** Enviar electrónicamente una factura firmada a la administración,de manera que queda entregada y a la espera de tramitarse.

**Proxy**: Sistema informático que realiza las funciones de intermediario entre dos redes.

**Receptor de una factura:** Persona/empresa hacia la que va dirigida la factura.

**Residente:** Persona con domicilio establecido en España.

**Residente en la UE:** Persona con domicilio establecido fuera de España y dentro de la Unión Europea.

**Suplido:** Los gastos suplidos son aquellos que se facturan por separado porque el comprador lo pide expresamente.

## <span id="page-58-0"></span>**6 - Bibliografía y enlaces**

**-***Información básica, videotutorial y preguntas frecuentes* Gobierno de España http://administracionelectronica.gob.es/pae\_Home/pae\_Estrategi... [http://administracionelectronica.gob.es/pae\\_H......](http://administracionelectronica.gob.es/pae_Home/dms/pae_Home/documentos/Estrategias/Racionaliza_y_comparte/soluciones_cloud/Triptico-Interactivo-FACe-4.pdf) 

**-***Manual del portal de proveedores FACe* Ministerio de Hacienda y Administraciones Públicas <http://administracionelectronica.gob.es/PAe/FACE/manualproveedores>

**-***Información adicional sobre las extensiones de formato* Ministerio de Industria, Energía y Turismo [http://www.facturae.gob.es/formato/Paginas/extensiones](http://www.facturae.gob.es/formato/Paginas/extensiones-formato.aspx)[formato.aspx](http://www.facturae.gob.es/formato/Paginas/extensiones-formato.aspx) 

**-***Guía de usuario Facturae 3.1* Ministerio de Industria, Energía y Turismo [http://www.facturae.gob.es/formato/...Guia-Usuario-Facturaev3-](http://www.facturae.gob.es/formato/Documents/Gesti%C3%B3n%20de%20Facturaci%C3%B3n%20Electr%C3%B3nica%203.1/Guia-Usuario-Facturaev3-1.pdf) [1.pdf](http://www.facturae.gob.es/formato/Documents/Gesti%C3%B3n%20de%20Facturaci%C3%B3n%20Electr%C3%B3nica%203.1/Guia-Usuario-Facturaev3-1.pdf) 

*-Información adicional:* Portal Facturae *- <http://www.facturae.gob.es/paginas/Index.aspx>* Portal facturación para proveedores *- <https://face.gob.es/es/>*